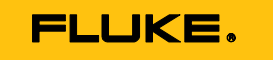

# **TruTest™**

Data Management Software

#### **Lizenzvereinbarung**

WENN DIESE SOFTWARE ALS BETA-SOFTWARE (UNTEN DEFINIERT) BESTIMMT IST, MÜSSEN SIE DIESE SOFTWARE VERTRAULICH HALTEN UND DÜRFEN SIE OHNE AUSDRÜCKLICHE SCHRIFTLICHE ZUSTIMMUNG VON FLUKE NICHT DRITTEN OFFENBAREN. Ihre vollständigen Vertraulichkeitsverpflichtungen sind nachstehend aufgeführt.

# **FLUKE ENDBENUTZER-LIZENZVEREINBARUNG**

#### **TRUTEST™ SOFTWARE**

Diese Endbenutzer-Lizenzvereinbarung ("Vereinbarung") ist eine Vereinbarung zwischen der Fluke Electronics Corporation, eines Unternehmens aus dem US-Staat Delaware, und ihren verbundenen Unternehmen, Tochtergesellschaften und Abteilungen, sofern zutreffend (nachfolgend zusammen "**Fluke**", "**wir**", "**uns**" oder "**unsere**" genannt) und Ihnen (einschließlich aller juristischen Personen oder Organisationen, die Sie vertreten, nachfolgend zusammen "**Kunde**" oder "**Sie**" genannt). Bitte lesen Sie diese Vereinbarung sorgfältig durch, da sie die Bedingungen regelt, unter denen Sie die Fluke Software und Dienstleistungen nutzen dürfen.

DIE ZU DIESER VEREINBARUNG ZUGEHÖRIGE SOFTWARE UNTERLIEGT DEN BESTIMMUNGEN UND BEDINGUNGEN DIESER VEREINBARUNG. INDEM SIE IHRE ZUSTIMMUNG ZU DIESEN BEDINGUNGEN DURCH AUSWAHL EINER "AKZEPTIEREN"-TASTE ODER EINER ÄHNLICHEN TASTE IN EINEM SOFTWAREMENÜ AUSDRÜCKEN ODER DIE SOFTWARE LÄNGER ALS 30 TAGE HALTEN ODER DIE SOFTWARE AUF IRGENDEINE WEISE VERWENDEN; AKZEPTIEREN SIE (A) DIESE VEREINBARUNG UND STIMMEN ZU, SICH RECHTLICH AN IHRE BEDINGUNGEN ZU BINDEN; UND (B) ERKLÄREN UND GARANTIEREN, DASS: (I) SIE VOLLJÄHRIG SIND, UM EINE VERBINDLICHE VEREINBARUNG ZU TREFFEN; UND (II) WENN SIE EIN VERTRETER EINER GESELLSCHAFT ODER EINER JURISTISCHEN PERSON SIND, DASS SIE DIE BEFUGNIS HABEN, DIESE VEREINBARUNG IM NAMEN DIESER JURISTISCHEN PERSON ZU TREFFEN UND DIESE AN IHRE BEDINGUNGEN ZU BINDEN. WENN SIE DEN BEDINGUNGEN DIESER VEREINBARUNG NICHT ZUSTIMMEN; WIRD FLUKE IHNEN KEINE LIZENZ FÜR DIE SOFTWARE ERTEILEN UND SIE DÜRFEN DIE SOFTWARE NICHT HERUNTERLADEN, INSTALLIEREN ODER VERWENDEN. KUNDEN ODER ENDBENUTZER DER US-REGIERUNG KÖNNEN EINE ERGÄNZUNG DIESER VEREINBARUNG VON DER REGIERUNG BEANTRAGEN.

UNGEACHTET ANDERSLAUTENDER BESTIMMUNGEN IN DIESER VEREINBARUNG ODER IHRER ANNAHME DER BEDINGUNGEN DIESER VEREINBARUNG WIRD MIT DIESER VEREINBARUNG KEINE LIZENZ (AUSDRÜCKLICH, STILLSCHWEIGEND ODER AUF ANDERE WEISE) FÜR IRGENDWELCHE SOFTWARE ERTEILT, DIE SIE NICHT RECHTMÄSSIG ERWORBEN HABEN ODER DIE KEINE LEGALE, AUTORISIERTE KOPIE EINER FLUKE SOFTWARE IST. DIESE VEREINBARUNG SCHLIESST AUSDRÜCKLICH ALLE RECHTE IN BEZUG AUF SOLCHE ILLEGALEN KOPIEN AUS.

WENN DIESE BEDINGUNGEN NICHT AKZEPTABEL SIND, SOLLTEN DIE NICHT VERWENDETE SOFTWARE UND DIE ZUGEHÖRIGEN UNTERLAGEN UNVERZÜGLICH (INNERHALB VON 30 TAGEN) AN FLUKE FÜR EINE VOLLSTÄNDIGE RÜCKERSTATTUNG DER GEZAHLTEN LIZENZGEBÜHR ZURÜCKGESANDT WERDEN. (FÜR INFORMATIONEN ZUR RÜCKSENDUNG VON SOFTWARE, DIE IN GERÄTEN CODIERT ODER INTEGRIERT IST, KONTAKTIEREN SIE DIE NÄCHSTGELEGENE FLUKE-VERKAUFSSTELLE.)

#### **DEFINITIONEN**

"Beta-Software" bezeichnet jede Software, die als Nicht-Produktionsversion ausgewiesen wurde, einschließlich der Software, die als "Beta", "Vorabversion" oder "Kandidat" gekennzeichnet ist.

Die "Beta-Laufzeit" beginnt an dem Tag, an dem Sie dieser Vereinbarung zustimmen, und endet mit Ablauf des Beta-Software-Aktivierungscodes oder nach neunzig Kalendertagen, je nachdem, welcher Tag auch immer später eintritt.

"Ausrüstung" bezeichnet Fluke-Ausrüstung, in der die Software codiert oder integriert bzw. installiert ist.

"Software" bezeichnet die Fluke TruTest™ Software, die von Fluke im Rahmen dieser Lizenzvereinbarung bereitgestellt wird.

"Probezeit" bezeichnet die Zeitspanne (falls vorhanden), in der Sie die Software (z. B. eine Demoversion) kostenlos verwenden dürfen, und kann auch als "Demozeit" bezeichnet werden.

#### **LIZENZ**

Jeder Lite TruTest™ oder Advanced TruTest™ Benutzerlizenz ist ein zufälliger Seriencode zugewiesen, der von Fluke generiert und Ihnen zum Zeitpunkt des Kaufs bereitgestellt wird.

Vorbehaltlich der Bestimmungen dieser Vereinbarung gewährt Fluke Ihnen eine nicht exklusive, nicht übertragbare Lizenz für die Nutzung der Software wie folgt:

#### **Sie dürfen:**

- **1.** Die Beta-Versionen, Demoversionen, TruTest™ Lite oder TruTest™ Advanced Versionen der von Fluke erworbenen Software gleichzeitig auf maximal einem Gerät, PC oder einer Workstation installieren und verwenden;
- **2.** Die Software zu Archivierungs- oder Sicherungszwecken kopieren, vorausgesetzt, dass gleichzeitig maximal eine (1) solche Kopie existieren darf und jede Kopie eine Reproduktion eines Patent- oder Urheberrechtsvermerks oder der Legende über einschränkende Rechte enthält, die in der Software - so wie sie von Fluke erhalten wurde - enthalten war;
- **3.** Die Ausrüstung vollständig an Dritte übertragen, jedoch nur, wenn dies als ein wichtiger Bestandteil dieser Vereinbarung ist und diese Drittempfänger sich damit einverstanden erklären, sich an ihre Bedingungen zu binden; sowie
- **4.** Fluke-Produkte, die die Software enthalten, in ein System integrieren und dieses System an Dritte verkaufen oder vertreiben, sofern diese Dritte an die Bestimmungen dieser Vereinbarung gebunden sind und Sie (i) die Software nicht von irgendeiner Ausrüstung trennen, in der sie integriert ist, (ii) keine Kopien der Software behalten und (iii) die Software nicht verändern.

#### **NUTZUNGSBESCHRÄNKUNGEN**

#### **Sie dürfen nicht:**

- **1.** Die Software für andere als die oben im Abschnitt "Sie können" angegebenen Zwecke sowie nicht im Wiederspruch zu den Bestimmungen und Einschränkungen dieser Vereinbarung verwenden;
- **2.** Die Beta-Software nach Ablauf der Beta-Laufzeit verwenden oder behalten;
- **3.** Die Software nach der Probezeit (falls vorhanden) verwenden oder behalten, es sei denn, Sie haben für die weitere Verwendung bezahlt;
- **4.** Die Software an Personen oder Organisationen außerhalb Ihrer Organisation ohne vorherige schriftliche Zustimmung von Fluke offenbaren, distribuieren oder übertragen, außer im Zusammenhang mit einer in den Absätzen 3 oder 4 im Abschnitt "Sie können" erlaubten und zugelassenen Verwendung;
- **5.** Den Quellcode, die Techniken, Prozesse, Algorithmen, das Knowhow oder andere Informationen (nachfolgend zusammen "Reverse Engineering" genannt) aus der Software dekompilieren, entschlüsseln, ausbauen oder versuchen, diesen auf andere Weise abzuleiten; noch Dritten dies erlauben oder sie dazu veranlassen, außer in dem begrenzten Umfang, der durch direkt geltendes Recht oder Lizenzen Dritter (falls vorhanden) zulässig ist, und dies nur, um Informationen zu erhalten, die zur Erziehung der Interoperabilität von unabhängig geschaffener Software mit dieser Software zu erreichen;
- **6.** Abgeleitete Werke der Software verändern, übersetzen, anpassen, oder die Software mit einer anderen Software zusammenführen;
- **7.** Die zu dieser Software zugehörigen Unterlagen kopieren, sofern dies nicht zur Unterstützung einer autorisierten Verwendung erforderlich ist;
- **8.** Urheberrechts-, Schutzmarken- oder sonstige Eigentumsvermerke von der Software oder den damit verbundenen Medien entfernen; oder
- 9. Die Software oder Ausrüstung, zugehörige Unterlagen oder Systeme, die in Übereinstimmung mit Abschnitt 4 "Sie können" erstellt wurden, in ein Land, in das ein solcher Export oder Reexport gesetzlich oder durch Regelung der Vereinigten Staaten oder einer ausländischen Regierung beschränkt ist, direkt oder indirekt exportieren, wenn Sie (falls erforderlich) keine vorherige Zustimmung des Office of Export Administration, Department of Commerce, Washington, DC, und der entsprechenden zuständigen Behörde dieser ausländischen Regierung haben;
- **10.** Die Software oder Ausrüstung auf irgendeine Weise oder für irgendeinen Zweck verwenden, der gegen geistige Eigentumsrechte einer Person oder geltende Gesetze verstößt, diese missbraucht oder auf andere Weise verletzt;
- **11.** Die Software oder Ausrüstung in einem Netzwerk oder System mit anderen Produkten oder Dienstleistungen verwenden, die inkompatibel, unsicher oder nicht den geltenden Gesetzen entsprechen;
- **12.** Die Sicherheits- oder anderen Funktionen der Software oder Ausrüstung, die für die Kontrolle der Verwendungsweise dieser Funktionen entwickelt wurde, umgehen, verhindern, beschädigen oder auf andere Weise beeinträchtigen, oder aus den geschützten Inhalten oder Informationen aus der Software oder Ausrüstung, die in Eigentum von Fluke sind, Nutzen ziehen.

DIE SOFTWARE DARF NICHT VERWENDET, KOPIERT, VERÄNDERT, ZUSAMMENGEFÜHRT ODER AUF ANDERE ÜBERTRAGEN WERDEN, ES SEI DENN, DIES IST AUSDRÜCKLICH DURCH DIESE ALLGEMEINEN GESCHÄFTSBEDINGUNGEN GESTATTET.

#### **FEEDBACK**

Wenn Sie Fluke ein Feedback zur Funktionalität und Leistung der Software oder Ausrüstung geben, einschließlich, nicht beschränkt auf potenzielle Fehler und Verbesserungen, Kommentare, Fragen, Vorschläge oder dergleichen ("Feedback"), steht es Fluke frei, dieses Feedback ohne Zuschreibung, Entschädigung oder Einschränkung in irgendeiner Weise zur Verbesserung oder Weiterentwicklung seiner Produkte zu verwenden, unbeachtet anderer Verpflichtungen oder Einschränkungen zwischen den Parteien, die dieses Feedback regeln. Sie gewähren Fluke hiermit eine unwiderrufliche, weltweite, unbefristete, gebührenfreie Bewilligung zur Nutzung Ihres Feedbacks für jeden Zweck und verzichten auf moralische Rechte, die Sie möglicherweise an dem Feedback haben. Fluke ist nicht verpflichtet, Ihr Feedback zu verwenden.

#### **EIGENTUM**

Das Eigentum an der Software und allen seinen Kopien (jedoch nicht an den Medien, auf denen sich die Software oder Kopien befinden dürfen), verbleibt bei Fluke oder den anderen Personen, von denen Fluke das entsprechende Lizenzrecht erworben hat. Nichts in dieser Vereinbarung gewährt Ihnen oder Dritten - auf der Grundlage von Stillschweigen, Verzicht, Rechtsverzicht oder auf sonstiger Grundlage - Rechte an geistigem Eigentum oder andere Rechte, Ansprüche oder Interessen an oder im Zusammenhang mit der Software oder den darin verkörperten oder enthaltenen Rechten an geistigem Eigentum.

#### **HINWEIS DER REGIERUNG**

Die Software ist ein kommerzielles Produkt, das vollständig auf private Kosten entwickelt wurde. Wenn die Software oder eine zugehörige Dokumentation von oder für eine Behörde der US-Regierung erworben wird, gelten die Software und die Dokumentation als "kommerzielle Artikel", "kommerzielle Computersoftware" bzw. "kommerzielle Computersoftwaredokumentation", da diese Begriffe in 48 CFR §2.101, 48 CFR §12.212, 48 CFR §227.7202, oder 48 CFR §252.227-7014 verwendet und nur mit den Rechten lizenziert werden, die allen anderen Lizenznehmern gemäß dieser Vereinbarung gewährt werden, und alle widersprüchlichen Bedingungen in jeder Regierungsverordnung ersetzen, mit Ausnahme derjenigen, die gegen geltende Bundesgesetze verstoßen.

#### **LAUFZEIT UND KÜNDIGUNG**

Für Software, die ohne zeitliche Einschränkung bereitgestellt wird, gilt die hierin erteilte Lizenz bis zur anderweitigen Kündigung.

Fluke kann Ihre Lizenz für Beta-Software jederzeit kündigen.

Fluke kann jede Lizenz kündigen, wenn Sie (1) bei Fälligkeit den Betrag für die Software oder Ausrüstung nicht zahlen oder (2) irgendeine Bestimmung oder Bedingung nicht einhalten und dieser Fehler nicht innerhalb von fünfzehn (15) Tagen nach Aufforderung von Fluke behoben wird. Nach Ablauf oder Beendigung irgendeiner Lizenz durch eine der Parteien, einschließlich Beta-Software, müssen Sie die Software Fluke zurückgeben oder diese mitsamt aller zugehöriger Dokumentation zusammen und allen Kopien in jeglicher Form zerstören und dieses auf Anfrage von Fluke schriftlich bestätigen.

WENN SIE IRGENDEINE KOPIE, ÄNDERUNG ODER EINEN ZUSAMMENGEFÜHRTEN TEIL DER SOFTWARE OHNE AUSDRÜCKLICHE ERLAUBNIS IN DIESEN ALLGEMEINEN GESCHÄFTSBEDINGUNGEN ODER OHNE VORHERIGE SCHRIFTLICHE ZUSTIMMUNG VON FLUKE ÜBERTRAGEN, DISTRIBUIEREN ODER AUF ANDERE WEISE VERFÜGBAR MACHEN, WIRD IHRE LIZENZ SOFORT UND AUTOMATISCH GEKÜNDIGT.

#### **SOFTWARE-UPDATES**

Updates für Software werden in den ersten fünf Jahren kostenlos zur Verfügung gestellt, gerechnet ab dem Datum der Registrierung des Seriencodes. Ungeachtet anderslautender Bestimmungen gelten Updates nicht für Beta- oder Demoversionen.

#### **VERTRAULICHKEIT VON BETA-SOFTWARE**

Sie stimmen zu, dass Beta-Software und alle zugehörige Unterlagen vertrauliche, geschützte und als Geschäftsgeheimnis behandelte Informationen von Fluke sind ("Vertrauliche Informationen"). Vertrauliche Informationen umfassen auch andere geschützte Informationen, die Fluke möglicherweise an Sie weitergibt, einschließlich, aber nicht beschränkt auf Technologie, Geschäftsgeheimnisse, Knowhow, Geschäftsabläufe, Pläne, Strategien, Marketinginformationen, Finanzinformationen oder Geschäftspläne. Vertrauliche Informationen umfassen keine Informationen, die (i) ohne Ihr Verschulden der Öffentlichkeit allgemein zugänglich sind oder werden, (ii) Sie von einem Dritten erhalten, der die Informationen rechtmäßig erworben hat und nicht zur Geheimhaltung verpflichtet ist, oder (iii) Ihnen vor dieser Beta-Software Lizenzvereinbarung bekannt waren oder von Ihnen unabhängig und ohne Bezugnahme dieser vertraulichen Informationen entwickelt wurden.

Während der Beta-Laufzeit und für einen Zeitraum von drei Jahren danach werden Sie die vertraulichen Informationen vor unbefugter Verwendung, Zugriff oder Offenlegung schützen, und dies mit mindestens der gleichen Sorgfalt, mit der sie Ihre eigenen empfindlichen Informationen schützen, und in keinem Fall weniger als mit einem angemessenen Maß an Sorgfalt. Sie erklären sich damit einverstanden, dass Sie ohne die ausdrückliche vorherige schriftliche Zustimmung von Fluke keine vertraulichen Informationen ganz oder teilweise an Dritte weitergeben.

#### **KEINE GARANTIE**

Fluke garantiert nicht, dass die in der Software enthaltenen Funktionen Ihren Anforderungen entsprechen oder dass der Betrieb der Software ununterbrochen, sicher oder fehlerfrei ist.

SOFERN IN EINER SCHRIFTLICHEN GARANTIE VON FLUKE NICHT BESONDERS VORGESEHEN, WIRD DIE SOFTWARE "WIE GESEHEN" OHNE AUSDRÜCKLICHE ODER STILLSCHWEIGENDE GARANTIE JEGLICHER ART BEREITGESTELLT, EINSCHLIESSLICH, ABER NICHT BESCHRÄNKT AUF DIE GARANTIEN DER MARKTGÄNGIGKEIT, EIGNUNG FÜR EINEN BESTIMMTEN ZWECK, ANRECHT, UNGESTÖRTE NUTZUNG UND NICHTVERLETZUNG.

DIE SOFTWARE IST NICHT FÜR DEN EINSATZ IN GEFÄHRLICHEN UMGEBUNGEN KONZIPIERT ODER BESTIMMT, DIE EINEN AUSFALLSICHEREN BETRIEB ERFORDERN, EINSCHLIESSLICH, ABER NICHT BESCHRÄNKT AUF DEN BETRIEB VON NUKLEARANLAGEN, FLUGNAVIGATIONS- ODER -KOMMUNIKATIONSSYSTEMEN, FLUGSICHERUNG, WAFFENSYSTEMEN, DIREKTEN LEBENSERHALTENDEN MASCHINEN ODER ANDEREN ANWENDUNGEN, BEI DER DER AUSFALL DER SOFTWARE ZUM TOD, PERSÖNLICHEN VERLETZUNGEN ODER SCHWEREN PHYSISCHEN ODER SACHSCHÄDEN FÜHREN KANN (NACHFOLGEND ZUSAMMEN "GEFÄHRLICHE AKTIVITÄTEN" GENANNT). FLUKE UND SEINE VERBUNDENEN UNTERNEHMEN, LIZENZGEBER UND VERTRIEBSPARTNER LEHNEN AUSDRÜCKLICH JEDE AUSDRÜCKLICHE ODER STILLSCHWEIGENDE GARANTIE FÜR DIE EIGNUNG FÜR GEFÄHRLICHE AKTIVITÄTEN AB.

#### **ZUSÄTZLICHE ERKLÄRUNGEN FÜR BETA SOFTWARE**

Beta-Software entspricht nicht dem Leistungsniveau eines im Handel erhältlichen Produkts. Beta-Software wird nur zu Prüf- und Evaluierungszwecken bereitgestellt und ist nicht für den kommerziellen Gebrauch bestimmt. Fluke garantiert nicht, dass die in der Software enthaltenen Funktionen Ihren Anforderungen entsprechen oder dass der Betrieb der Software ununterbrochen, sicher oder fehlerfrei ist. Fluke kann die Beta-Software vor der kommerziellen Veröffentlichung erheblich ändern oder möglicherweise keine kommerzielle Version der Beta-Software veröffentlichen.

#### **HAFTUNGSBESCHRÄNKUNG**

FLUKE, SEINE VERBUNDENEN UNTERNEHMEN, LIZENZGEBER ODER VERTRIEBSPARTNER HAFTEN IN KEINEM FALL FÜR: (1) WIRTSCHAFTLICHE, ZUFÄLLIGE, FOLGESCHÄDEN, INDIREKTE, BESONDERE, STRAFENDE ODER BEISPIELHAFTE SCHÄDEN, DIE AUFGRUND EINES VERTRAGES, EINER UNERLAUBTEN HANDLUNG ODER EINER ANDEREN RECHTSTHEORIE GELTEND GEMACHT WERDEN, (2) VERLUST ODER BESCHÄDIGUNG IHRER DATEN ODER PROGRAMME, ENTGANGENEN GEWINN, GESCHÄFTSUNTERBRECHUNG ODER SONSTIGEN FINANZIELLEN VERLUST AUFGRUND DER VERWENDUNG (ODER UNMÖGLICHKEIT DER VERWENDUNG) DER SOFTWARE, (3) STRAFEN ODER STRAFKLAUSELN JEGLICHER ART, (4) SCHÄDEN, ANSPRÜCHE ODER VERLUSTE, DIE AUS DER VERWENDUNG DER SOFTWARE IN VERBINDUNG MIT ANDEREN PRODUKTEN ODER DIENSTLEISTUNGEN (EINSCHLIESSLICH PRODUKTE ODER DIENSTLEISTUNGEN DRITTER) ENTSTEHEN; ODER (5) ENTSCHÄDIGUNG VON IHNEN ODER ANDEREN FÜR KOSTEN, SCHÄDEN ODER AUFWENDUNGEN IM ZUSAMMENHANG MIT DEN IM RAHMEN DIESER BESCHRÄNKTEN GARANTIE BEREITGESTELLTEN WAREN ODER DIENSTLEISTUNGEN, SELBST WENN FLUKE ODER SEINE VERBUNDENEN UNTERNEHMEN, LIZENZGEBER ODER VERTRIEBSPARTNER ÜBER DIE MÖGLICHKEIT SOLCHER SCHÄDEN IM VORAUS INFORMIERT SIND. DA EINIGE STAATEN/GERICHTSBARKEITEN DEN AUSSCHLUSS ODER DIE BESCHRÄNKUNG DER HAFTUNG FÜR FOLGESCHÄDEN ODER NEBENSCHÄDEN NICHT ZULASSEN, GELTEN EINIGE DER OBEN GENANNTEN EINSCHRÄNKUNGEN MÖGLICHERWEISE NICHT FÜR SIE, SIE GELTEN JEDOCH IM GESETZLICH ZULÄSSIGEN HÖCHSTMASS. UNGEACHTET ANDERSLAUTENDER BESTIMMUNGEN IN DIESEM FALL, ÜBERSTEIGT DIE GESAMTHAFTUNG VON FLUKE IHNEN GEGENÜBER FÜR ALLE SCHÄDEN AUS IRGENDEINEM ODER MEHREREN GRÜNDEN, DIE DEN ANSPRUCH BEGRÜNDEN, IN KEINEM FALL DEN BETRAG, DEN FLUKE VON IHNEN FÜR DIE SOFTWARE ODER AUSRÜSTUNG ERHALTEN HAT.

Sie sind allein verantwortlich für Ihre Daten. Sie müssen eine Sicherungskopie Ihrer Daten erstellen, bevor Fluke oder ein Dritter Abhilfemaßnahmen, Reparaturen, Upgrades oder andere Arbeiten an Ihren Systemen, einschließlich Geräten, durchführt. Wenn geltendes Recht den Ausschluss der Haftung für verlorene Daten nicht zulässt, haftet Fluke nur für die Kosten des typischen Aufwands, um die verlorenen Daten aus Ihrem letzten verfügbaren Backup wiederherzustellen.

#### **HAFTUNGSAUSSCHLUSS**

Diese Software und die zugehörigen Geräte sind nicht für die Verwendung in unsicheren Netzwerken konzipiert oder bestimmt. Sie erkennen an, dass die Verwendung von Geräten von bestimmten Netzwerken, Systemen und Datenkommunikationsmedien abhängen kann, die nicht von Fluke kontrolliert werden und für Daten- oder Sicherheitsverletzungen anfällig sein können, einschließlich, aber nicht beschränkt auf Internet-Netzwerke, die von Ihren Internet-Providern verwendet werden sowie Datenbanken und Servern, die von Ihren Internet-Providern kontrolliert werden. Fluke haftet nicht für solche Verstöße, einschließlich, aber nicht beschränkt auf Schäden und/oder Datenverlust im Zusammenhang mit Sicherheitsverletzungen, und lehnt sämtliche Garantien ab, einschließlich ausdrücklicher oder stillschweigender Garantien, dass Inhalte sicher sind oder nicht auf andere Weise verloren gehen oder geändert werden.

Wenn Sie diese Software oder Ausrüstung mit einem Netzwerk verbinden wollen, liegt es, um Zweifel auszuschließen, in Ihrer ausschließlichen Verantwortung, eine sichere Verbindung zum Netzwerk zu sichern und kontinuierlich sicherzustellen. Sie erklären sich damit einverstanden, geeignete Maßnahmen (z. B. Firewalls, Authentifizierungsmaßnahmen, Verschlüsselung, Antivirenprogramme usw.) zu bestimmen und aufrechtzuerhalten, um die Software und die Ausrüstung sowie die damit verbundenen Daten vor Sicherheitsverletzungen wie unbefugtem Zugriff, Zerstörung, Verwendung, Änderung oder Offenlegung zu schützen. Ungeachtet des Vorstehenden dürfen Sie keine Produkte in einem Netzwerk mit anderen Produkten oder Dienstleistungen verwenden, die inkompatibel, unsicher oder nicht den geltenden Gesetzen entsprechen.

#### **HAFTUNGSAUSSCHLUSS VON DRITTANBIETERN**

Die Software kann Software enthalten, die Dritten gehören und unter einer Lizenz dieser Parteien erworben wurde ("Software von Drittanbietern"). Ihre Nutzung dieser Software von Drittanbietern unterliegt den Bestimmungen dieser Vereinbarung und den geltenden Softwarelizenzen von Drittanbietern. Sofern nicht ausdrücklich anders vereinbart,

übernehmen Dritte keine Garantie für die Software von Drittanbietern, übernehmen keine Haftung für deren Verwendung und verpflichten sich nicht, diesbezügliche Unterstützung oder Informationen bereitzustellen.

#### **ALLGEMEINES**

Sofern der Kunde nicht die Regierung der Vereinigten Staaten ist, enthält diese Vereinbarung die gesamte Vereinbarung zwischen den Parteien in Bezug auf die Verwendung, Vervielfältigung und Übertragung der Software und unterliegt den Gesetzen des Bundesstaates Oregon und ist von der Wahl anderer nationaler Gesetzesvorschriften ausgeschlossen.

Sie sind verantwortlich für alle Steuern, die jetzt oder später in Bezug auf den Besitz oder die Nutzung der Software oder die im Rahmen dieser Vereinbarung gewährten Rechte und Lizenzen auferlegt, erhoben und bewertet werden können, einschließlich aller Umsatz-, Nutzungs-, Vermögens-, Mehrwert- und Verbrauchsteuern und ähnlichen Steuern, Abgaben oder Gebühren.

Ein Verzicht einer Partei auf eine Bestimmung dieser Vereinbarung stellt keinen späteren Verzicht auf die Vereinbarung oder eines seinen Teils dar und wird nicht als solcher angesehen.

Ohne vorherige schriftliche Zustimmung von Fluke dürfen Sie diese Vereinbarung oder Rechte oder Pflichten aus dieser Vereinbarung nicht abtreten oder Leistungen delegieren. Dieser Abschnitt verbietet Ihnen nicht, die Ausrüstung gemäß den Unterabschnitten 3 und 4 des vorstehenden Abschnitts "Sie dürfen" zu übertragen.

Alle Fragen oder Hinweise zu dieser Vereinbarung sind an die nächstgelegene Fluke-Verkaufsstelle oder die allgemeine Rechtsabteilung von Fluke zu richten.

# <span id="page-9-0"></span>**Inhaltsverzeichnis**

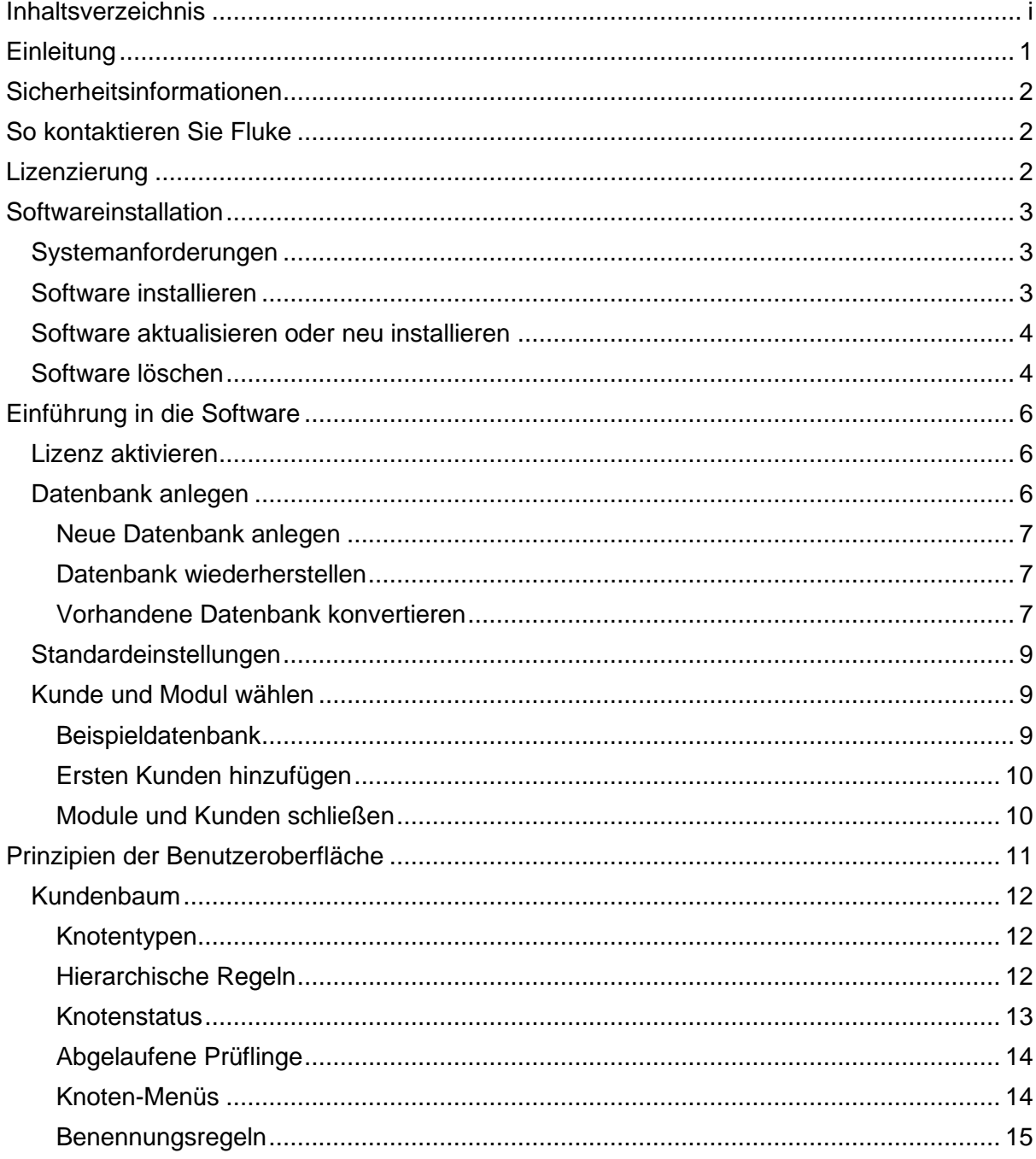

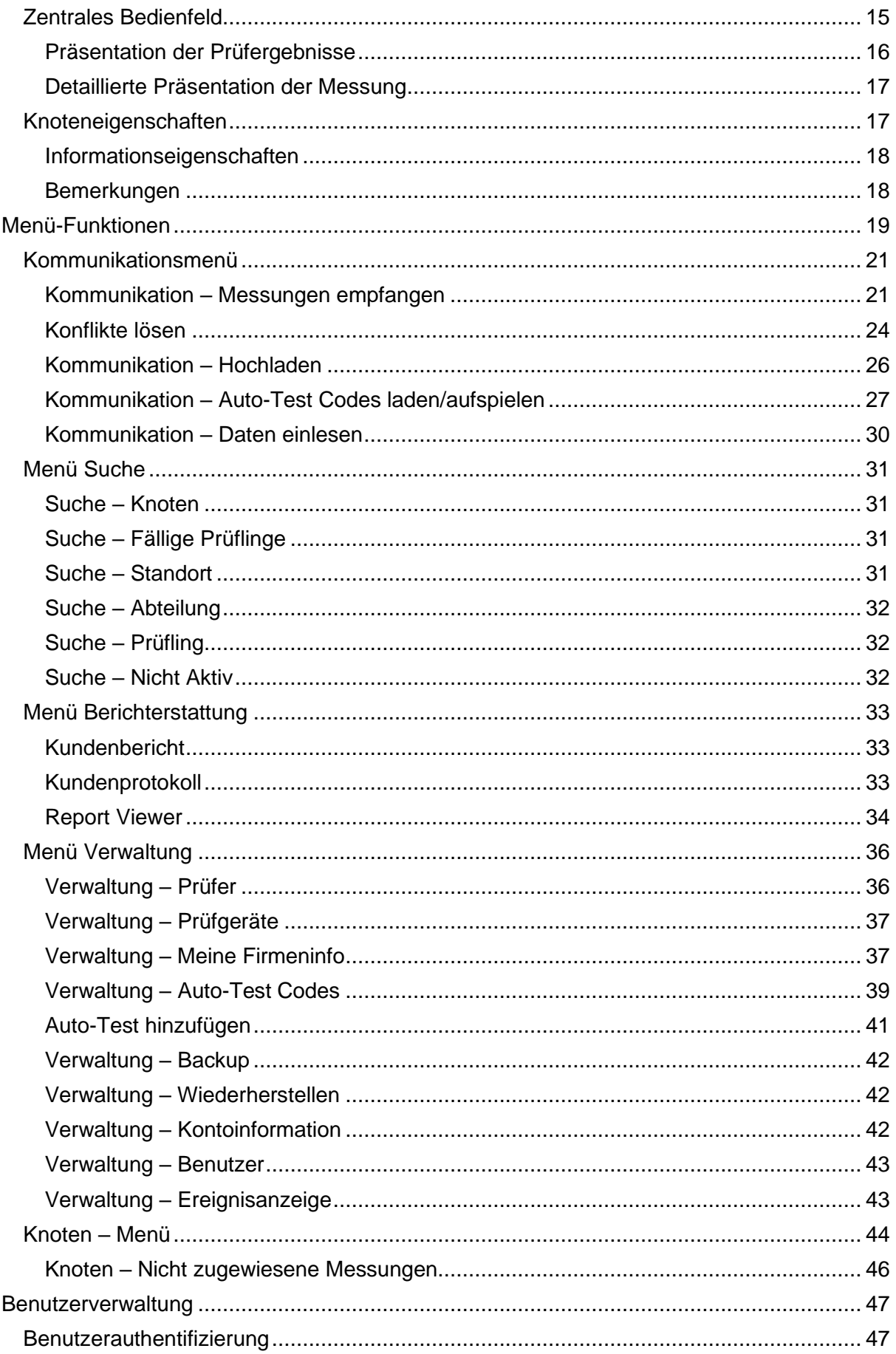

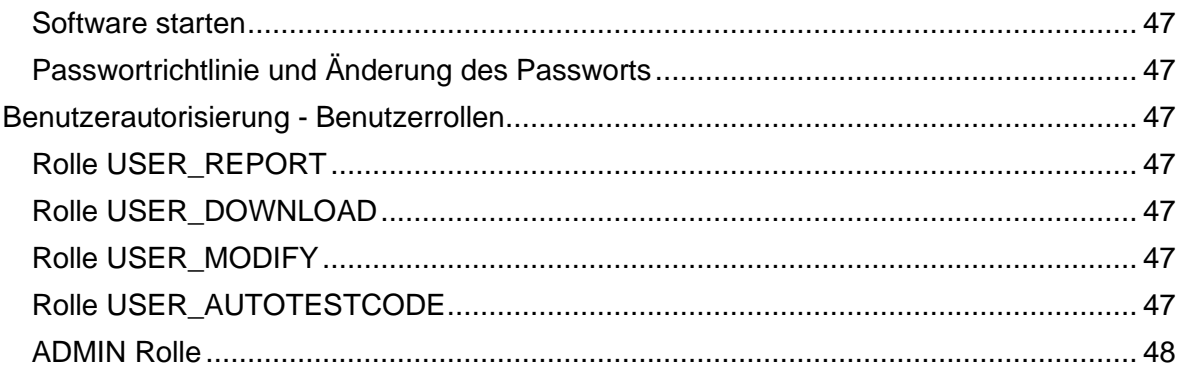

# **Einleitung**

<span id="page-13-0"></span>Die TruTest™ Datenverwaltungssoftware (Software) ist eine neue Generation von Software zur Verwaltung von Daten für elektrische Systeme. Die Software unterstützt Daten der Fluke DMS-Software oder der Beha-Amprobe ES Control-Software. Diese Datenbanken können in die neue Fluke TruTest Software konvertiert werden. Verwenden Sie die Software zur Verwaltung von Mess-/Prüfgeräten.

Verwenden Sie die Software um:

- Daten von Prüfgeräten oder deren heruntergeladenen Dateien zu sammeln.
- Daten manuell hinzuzufügen.
- Daten anzuzeigen, die automatisch der hierarchischen Baumstruktur zugewiesen werden.
- Daten in druckbaren Prüfprotokollen (gestaltet in Anlehnung an nationale Vorgaben) und Prüfberichten anzuzeigen.
- Daten an Mess-/Prüfgeräte (sofern dies vom Mess-/Prüfgerät unterstützt wird) zu senden.

Die Software unterstützt folgende Mess-/Prüfgeräte:

- Fluke 6500
- Fluke 6500-2
- Beha-Amprobe GT-600
- Beha-Amprobe GT-650
- Beha-Amprobe GT-800
- Beha-Amprobe GT-900

Unterstützte Module:

• Gerätetester Modul - Softwaremodul zur Verwaltung von Mess-/Prüfgeräten.

Jedes Element wird als einzelner Baumknoten dargestellt. Eine hierarchische Baumstruktur repräsentiert Kunden, Standorte, Abteilungen und Prüflinge. Wählen Sie ein Element aus, um die Eigenschaften jedes Knotens anzuzeigen. Zum Verwalten der Baumstruktur, verwenden Sie: Knoten hinzufügen, Knoten löschen, Knoten duplizieren, Teilbaum duplizieren und Knoten bearbeiten.

Alle Screenshots in dieser Bedienungsanleitung dienen nur als Referenz. Die Bildschirme können von der aktuellsten Version der Software abweichen oder von Sprache und Einstellung abhängen.

#### *Hinweis*

*Einige Teile des Programms können in neueren Softwareversionen ohne vorherige Ankündigung geändert werden, und daher können Softwareversionen von den Informationen in dieser Bedienungsanleitung abweichen.*

# **Sicherheitsinformationen**

<span id="page-14-0"></span>Diese Software enthält keine sicherheitsrelevanten Inhalte.

# **Vorsicht**

**Beachten Sie alle Bedienungsanweisungen. Die Bedienungsanleitung enthält Informationen und Hinweise, die für den korrekten Betrieb und die Verwendung der Software erforderlich sind. Lesen Sie die Bedienungsanweisungen sorgfältig durch und befolgen Sie sie in allen Punkten vor der Installation und Verwendung.**

# **So kontaktieren Sie Fluke**

Die Fluke Corporation ist weltweit tätig. Lokale Kontaktinformationen finden Sie auf unserer Webseite: [www.fluke.com.](http://www.fluke.com/)

<span id="page-14-1"></span>Besuchen Sie unsere Webseite, um die aktuellste Bedienungsanleitung oder Ergänzung zur Bedienungsanleitung zu sehen, auszudrucken oder herunterzuladen. Um Ihr Produkt zu registrieren, besuchen Sie [http://fluke.com/register.](http://fluke.com/register)

Fluke Corporation Postfach 9090 Everett, WA 98206-9090

+1-425-446-5500 [info@fluke.com](mailto:info@fluke.com)

Fluke Europe B.V. Postfach 1186 5602 BD Eindhoven **Niederlande** +49 7684 8009 545 [techsupport.dach@fluke.com](mailto:techsupport.dach@fluke.com)

# **Lizenzierung**

<span id="page-14-2"></span>Die vollständige Lizenzvereinbarung finden Sie am Anfang dieser Bedienungsanleitung. Die Lizenz wird dem Benutzer während des Installationsablaufs zur Verfügung gestellt.

# **Softwareinstallation**

Dieser Abschnitt enthält Informationen zu den Systemanforderungen, zum Softwareinstallationsablauf, zum Ablauf der Software-Updates und zum Löschen der Software.

# <span id="page-15-0"></span>**Systemanforderungen**

<span id="page-15-1"></span>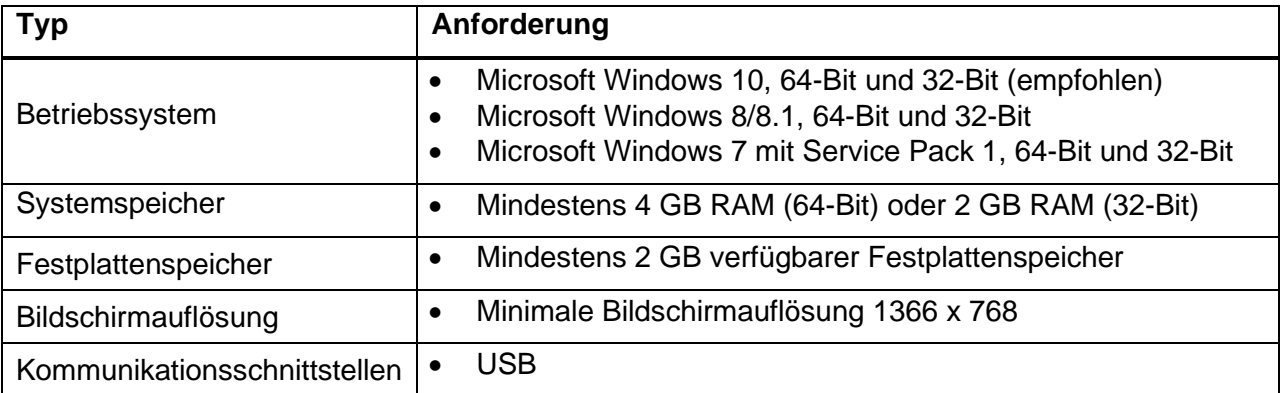

Die Software ist auf .NET Framework aufgebaut. Sie können .NET Framework 4.6.1 oder neuere Version verwenden:

<https://dotnet.microsoft.com/download/dotnet-framework/net461>

Für die Datenbankkonvertierung ist Microsoft Access 2016 Runtime erforderlich:

<https://www.microsoft.com/en-us/download/details.aspx?id=50040>

# **Software installieren**

Um die Software zu installieren:

<span id="page-15-2"></span>1. Wählen Sie eine Installationsdatei zum Herunterladen:

[fluke.com/trutestsoftware](http://www.fluke.com/trutestsoftware)

[beha-amprobe.com/software](http://www.beha-amprobe.com/software)

#### *Hinweis*

*Schließen Sie vor dem Start der Installation alle laufenden Programme.*

- 2. Wählen Sie den heruntergeladenen Dateispeicherort und doppelklicken Sie die **.exe** Datei. Das Installationsprogramm wird gestartet und führt Sie durch den Installationsablauf.
- 3. Wählen Sie die Sprache aus und klicken Sie auf **OK**.
- 4. Klicken Sie im Begrüßungsschirm auf **Weiter**, um die Installation fortzusetzen.
- 5. Lesen Sie im Bildschirm "Lizenzvereinbarung" die Informationen und klicken Sie auf **Ich stimme zu**, um die Installation zu starten.

Klicken Sie für eine gedruckte Kopie der Lizenzvereinbarung auf **Drucken** und verwalten Sie diese über Ihr Betriebssystem.

- 6. Wenn der Bildschirm "Installation abgeschlossen" angezeigt wird, überprüfen Sie die Informationen und klicken Sie auf **Weiter.**
- 7. Um die Software nach Abschluss der Installation zu starten, stellen Sie sicher, dass die Option "Ausführen" ausgewählt ist.

8. Klicken Sie auf **Fertig stellen**, um die Installation abzuschließen.

# **Software aktualisieren oder neu installieren**

Sie können die Software für Updates erneut installieren. Bei Neuinstallation der Software bleiben alle Daten auf dem PC.

<span id="page-16-0"></span>Um die Software neu zu installieren oder zu aktualisieren:

1. Wählen Sie eine Installationsdatei zum Herunterladen:

[fluke.com/trutestsoftware](http://www.fluke.com/trutestsoftware)

[beha-amprobe.com/software](http://www.beha-amprobe.com/software)

#### *Hinweis*

*Schließen Sie alle laufenden Programme, bevor Sie mit der Installation beginnen.*

- 2. Wählen Sie den Dateispeicherort und doppelklicken Sie auf die **.exe** Datei.
- 3. Klicken Sie im Begrüßungsschirm auf **Weiter**, um die Installation fortzusetzen.

Ein neuer Bildschirm zeigt an, dass die Software bereits installiert ist.

- 4. Wählen Sie eine Option:
	- **Komponenten hinzufügen/neu installieren** um die vorhandene Installation neu zu installieren. Fahren Sie wie bei einer Neuinstallation fort.
	- **Vor der Installation deinstallieren**  um die aktuelle Installation zu löschen.
- 5. Wenn Sie **Vor der Installation deinstallieren** ausgewählt haben, werden Sie vom System aufgefordert, fortzufahren. Wählen Sie:
	- **Ja** um die Deinstallation fortzusetzen.
	- **Nein**  um die Deinstallation zu beenden.
- 6. Wenn Sie **Ja** auswählen, zeigt das System den Speicherort der Dateien an. Klicken Sie auf **Deinstallieren**, um fortzufahren.
- 7. Wenn die Deinstallation abgeschlossen ist, fordert das System mit dem Abschlussbildschirm auf, auf **Fertig stellen** zu klicken.
- 8. Klicken Sie auf **OK**, um die Bestätigungsmeldung zu schließen.
- 9. Fahren Sie wie bei einer Neuinstallation fort.

# **Software löschen**

Um die Software zu löschen:

- <span id="page-16-1"></span>1. Navigieren Sie zum Windows-Startmenü oder verwenden Sie die Systemsteuerung, um ein **Programm zu deinstallieren oder zu ändern.**
- 2. Wählen Sie TruTest™ deinstallieren. Siehe Abbildung 1.

| <b>Eri</b> Programme und Features                |                                                                                                    |                              |                      |                | □                               |
|--------------------------------------------------|----------------------------------------------------------------------------------------------------|------------------------------|----------------------|----------------|---------------------------------|
|                                                  | > Systemsteuerung > Alle Systemsteuerungselemente > Programme und Features                                                            |                              | Ö<br>$\checkmark$    |                | "Programme und Features" du., P |
| Startseite der Systemsteuerung                   | Programm deinstallieren oder ändern                                                                                                   |                              |                      |                |                                 |
| Installierte Updates anzeigen                    | Wählen Sie ein Programm aus der Liste aus, und klicken Sie auf "Deinstallieren", "Ändern" oder "Reparieren", um es zu deinstallieren. |                              |                      |                |                                 |
| Windows-Features aktivieren<br>oder deaktivieren |                                                                                                    |                              |                      |                |                                 |
|                                                  | Organisieren ·<br>Deinstallieren/ändern                                                                                               |                              |                      |                | 肝 -                             |
|                                                  | Name                                                                                                    | Herausgeber                  | Installiert am Größe |                | Version                         |
|                                                  | Sophos SSL VPN Client 2.1                                                                                                    |                              | 28.9.2020.           |                | 2.1                             |
|                                                  | STP Viewer 2.3                                                                                                    | IdeaMK                       | 21.12.2018.          | 68.7 MB        |                                 |
|                                                  | Sir Target 3001! V19 discover                                                                                                    | Ing. Buero FRIEDRICH         | 28.9.2020.           |                | ( V19)                          |
|                                                  | TortoiseSVN 1.11.1.28492 (64 bit)                                                                                                    | <b>TortoiseSVN</b>           | 21.4.2019.           |                | 55.4 MB 1.11.28492              |
|                                                  | Total Commander 64-bit (Remove or Repair)                                                                                             | <b>Ghisler Software GmbH</b> | 28.9.2020.           | 16.0 MB 9.50   |                                 |
|                                                  | <b>C.</b> TruTest 1.0.2.297                                                                                                    | Fluke                        | 7.11.2020.           |                | 1.0.2.297                       |
|                                                  | VISA Shared Components 64-Bit                                                                                                    |                              | 28.9.2020.           |                |                                 |
|                                                  | VLC media player                                                                                                    | <b>VideoLAN</b>              | 28.9.2020            | 164 MR 30.4    |                                 |
|                                                  | <b>V2</b> VNC Viewer 6.19.107                                                                                                    | RealVNC Ltd                  | 5.3.2019.            |                | 13.1 MB 6.19.107.39927          |
|                                                  | Voltcraft - Voltsoft System Version                                                                                                   | Voltcraft                    | 15.4.2019.           | 90.1 MB        |                                 |
|                                                  | <b>E</b> Windows 10 Update Assistant                                                                                                  | Microsoft Corporation        | 28.9.2020.           |                | 5.00 MB 1.4.9200.22617          |
|                                                  | Windows Driver Package - Intel (DptfManager) Syste                                                                                    | Intel                        | 28.9.2020.           |                | 09/25/2014 07.1.0.489           |
|                                                  | Windows Driver Package - Realtek Semiconductor Cor. Realtek Semiconductor Corp.                                                       |                              | 28.9.2020            |                | 10/14/2016 2023.43              |
|                                                  | Windows Setup Remediations (x64) (KB4023057)                                                                                          |                              | 28.9.2020.           |                |                                 |
|                                                  | WinMerge 2.14.0                                                                                                    | Thingamahoochie Software     | 30.10.2018           | 8.10 MB 2.14.0 |                                 |
|                                                  | <b>Ed</b> WinRAR 5.71 (64-bit)                                                                                                    | win.rar GmbH                 | 28.9.2020.           |                | 5.71.0                          |

**Abbildung 1. Software löschen: Windows-Systemsteuerung**

3. Wählen Sie in der Bestätigungsmeldung **Ja** aus.

# **Einführung in die Software**

Wenn Sie die Software zum ersten Mal starten, müssen Sie die Lizenz aktivieren. Anschließend richten Sie die Software ein, indem Sie eine neue Datenbank anlegen, eine bestehende laden oder konvertieren.

# <span id="page-18-0"></span>**Lizenz aktivieren**

Der Lizenzassistent wird beim ersten Ausführen der Software automatisch gestartet.

<span id="page-18-1"></span>Um Ihre Lizenz zu aktivieren:

- 1. Klicken Sie auf **Lizenz aktivieren**.
- 2. Wählen Sie aus, wie die Lizenz aktiviert werden soll.
	- **Online aktivieren** Lizenz mit einem Aktivierungscode aktivieren.
	- **Offline aktivieren** Lizenz mit einem Aktivierungscode und einer Computer-ID aktivieren.
- 3. Lesen Sie die Datenschutzbestimmungen, klicken Sie auf **Ich stimme zu** und dann auf **Weiter**.
- 4. Wenn Sie **Online aktivieren** ausgewählt haben, werden Sie vom System aufgefordert, den Aktivierungscode einzugeben.
	- a. Aktivierungscode eingeben.
	- b. Klicken Sie auf **Aktivieren**.

*Hinweis*

*Informationen zum Status der Online-Aktivierung werden angezeigt, wenn der Vorgang abgeschlossen ist.*

- 5. Wenn Sie **Offline aktivieren** ausgewählt haben, werden Sie vom System aufgefordert, den Aktivierungscode einzugeben.
	- a. Aktivierungscode eingeben.
	- b. Computer-ID eingeben.

Für weitere Informationen zur Computer-ID kontaktieren Sie den Technischen Support von Fluke.

c. Klicken Sie auf **Aktivieren**.

# **Datenbank anlegen**

Nachdem die Software aktiviert wurde, können Sie mit dem Anlegen der Datenbank beginnen. Die Optionen sind:

- <span id="page-18-2"></span>• **Neue Datenbank** – mit einer neuen Datenbank starten. Verwenden Sie diese Option für eine Erstinstallation.
- **Datenbank wiederherstellen** Backup einer vorhandenen Datenbank wiederherstellen. Verwenden Sie diese Option, wenn ein Datenbank-Backup vorhanden ist.
- **Datenbank konvertieren** vorhandene Fluke DMS oder Beha-Amprobe ES Control Datenbank konvertieren. Für diese Option muss Microsoft Access Runtime installiert sein. Diese Datenbanken erfordern Microsoft Access Runtime.

## **Neue Datenbank anlegen**

Um eine neue Datenbank anzulegen:

<span id="page-19-0"></span>1. Wählen Sie im Bildschirm "Datenbank anlegen" die Option **Neue Datenbank** und klicken Sie auf **Weiter**.

Wenn das Anlegen der Datenbank abgeschlossen ist, wird ein Anmeldebildschirm angezeigt.

2. Um die Software zu starten, klicken Sie auf **Anmelden**.

*Hinweis Es wurden noch keine Benutzer angelegt, sodass keine Anmeldedaten eingegeben werden müssen.*

#### **Datenbank wiederherstellen**

Um eine Datenbank wiederherzustellen:

<span id="page-19-1"></span>1. Wählen Sie im Bildschirm "Datenbank anlegen" die Option Datenbank wiederherstellen und klicken Sie auf **Weiter**.

Die Software fordert Sie zur Auswahl einer vorhandenen Datenbank auf.

- 2. Wählen Sie eine zuvor erstellte Backup-Datei und klicken Sie auf **Wiederherstellen.**
- 3. Klicken Sie in der Benachrichtigung auf **OK**.
- 4. Klicken Sie auf **Anmelden**, um fortzufahren. Derzeit sind keine Benutzer angelegt.

*Hinweis*

*Bei der ersten Verwendung werden keine Benutzer angelegt.*

# **Vorhandene Datenbank konvertieren**

Die Datenbankkonvertierung wird für diese und neuere Softwareversionen unterstützt:

- Fluke DMS (ab Version 1.5)
- <span id="page-19-2"></span>• Beha-Amprobe ES Control (ab Version 2.4)

Kunden und Baumstrukturen werden zusammen mit den Knoteneigenschaften aber ohne gespeicherte Prüfungen und Messwerte konvertiert. Während der Konvertierung werden kundenspeziefische Auto-Test Codes, die nicht in der Liste der werkseitig programmierten Auto-Test Codes enthalten sind, mit den folgenden Regeln konvertiert:

- Wenn der Auto-Test Code  $\geq$ 500 ist, bleibt der Wert gleich.
- Wenn der Auto-Test Code <500 ist, wird der Wert in den ersten freien Wert von  $\geq 500$ konvertiert.
- Auf dem Anzeigefenster, auf dem die Informationen zu den verschiedenen Codes für die unterschiedlichen Prüfgerätetypen angezeigt werden, bleiben die Werte für den Auto-Test Code auf dem Prüfgerät dieselben wie in der DMS und ES Control-Software, falls der Prüfgeräte diesen Auto-Test Code unterstützt. Anderenfalls ist der für den Prüfgerätetyp angegebene Auto-Test Code *undefiniert*.

Um eine Datenbank wiederherzustellen:

1. Wählen Sie im Bildschirm "Datenbank anlegen" die Option **Datenbank konvertieren** und klicken Sie auf **Weiter**.

Die Software zeigt den Bildschirm "Datenbank Konvertierungs Tool" an.

2. Überprüfen Sie die Informationen und klicken Sie auf **Weiter**. Das Konvertierungstool wird geöffnet. Siehe Abbildung 2.

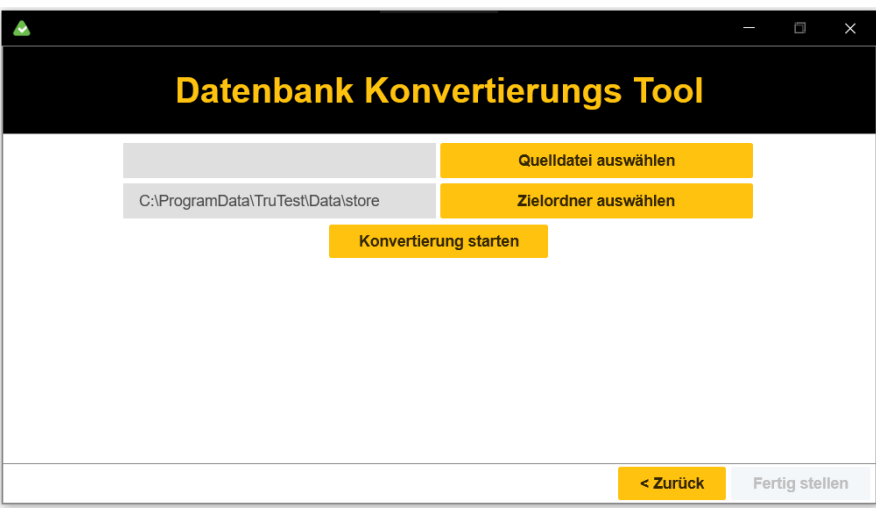

**Abbildung 2. ETL-Tool: Konvertierung konfigurieren**

- 3. Wählen Sie die Datei der Quelldatenbank.
- 4. Wählen Sie den Zielordner für die konvertierte Datenbank.
- 5. Klicken Sie auf **Konvertierung starten**
- 6. Klicken Sie nach Abschluss der Konvertierung auf **Fertigstellen**.
- 7. Klicken Sie auf **Anmelden**, um fortzufahren. Derzeit sind keine Benutzer angelegt.

#### *Hinweis*

*Bei der ersten Verwendung werden keine Benutzer angelegt.*

# **Standardeinstellungen**

Die erste Installation der Software erfolgt mit folgender Standardkonfiguration:

- <span id="page-21-0"></span>• Ausgewähltes Land ist Deutschland
- Ausgewählte Sprache ist Englisch
- Ausgewählte Prüfberichtsprache ist Englisch

# **Kunde und Modul wählen**

<span id="page-21-1"></span>Die Software sammelt Daten von Mess-/Prüfgeräten und bietet einen Überblick über die gesammelten Daten. Messdaten werden in einer Baumansicht angezeigt. Dies ist die Hauptansicht der Module, in der Menüs für verschiedene Abläufe bereitgestellt werden. Sie können eine Baumstruktur anlegen, um eine detaillierte Übersicht über die ausgewählte Kunden-organisation zu erhalten, einschließlich der Eigenschaften, die von den Mess- /Prüfgeräten geprüft werden.

Wählen Sie den Kunden und das aktive Modul aus, die angezeigt werden sollen.

#### **Beispieldatenbank**

Die Software verfügt über eine Beispieldatenbank (Demo-Datenbank), die eine vordefinierte Gruppe von Kunden enthält, einschließlich ihrer Standorte, Abteilungen und Prüflinge. Verwenden Sie die Beispieldatenbank zur Softwarebewertung, Schulung und Demonstration.

<span id="page-21-2"></span>So verwenden Sie die Beispieldatenbank:

1. Klicken Sie im Fenster "Kundenverwaltung" auf **Beispieldatenbank**.

Die Beispielkunden werden angezeigt. Siehe Abbildung 3.

**Abbildung 3. Beispieldatenbank Kundenformular**

2. Um das Modul des Kunden zu öffnen, klicken Sie auf **Öffnen.** Der Beispielkunde wird angezeigt. Siehe Abbildung 4.

Um die Beispieldatenbank zu verlassen, klicken Sie auf **Beispiel schließen**.

| TruTest - PAT Modul                             |                                |                                |                               |                                                            |                                  |                                                   | O<br>$\times$                                 |  |  |
|-------------------------------------------------|--------------------------------|--------------------------------|-------------------------------|------------------------------------------------------------|----------------------------------|---------------------------------------------------|-----------------------------------------------|--|--|
| (DE) Musterfirma<br>Kommunikation<br><b>PAT</b> | Suche                          | Berichterstattung              | Verwaltung                    | Knoten                                                     |                                  |                                                   | $\bullet$<br>$\triangle$ $\circ$<br>٠         |  |  |
| Nicht zugewiesene Messungen                     | <b>Loschen</b><br>Hinzufügen v | <b>F3</b> Dupliziere           | 증 <sup>A</sup> Alle erweitern | $\frac{M}{2!}$ $\frac{M}{R}$ Alle Reduzieren               | Bericht *                        | Zertifikat v                                      |                                               |  |  |
| <b>Beispiel Datenbank</b>                       | (DE) Musterfirma               |                                |                               |                                                            |                                  |                                                   | Information<br>Bemerkungen                    |  |  |
| (DE) Musterfirma<br>> 用 Werk A                  | Prüflingsübersicht             |                                |                               | <b>Fällige Prüfungen</b>                                   |                                  |                                                   | Í<br>(DE) Musterfirma<br>Kunde Code           |  |  |
| $\triangleright$ $\blacksquare$ Werk B          | $\infty$                       |                                |                               | Machen<br>$\circ$                                          |                                  | 3 >                                               | 100                                           |  |  |
|                                                 | 23<br>Total<br>Nicht bestanden | $\overline{2}$<br>in Reparatur | Läuft in 2 Wochen ab          |                                                            | 0 >                              | Adresse<br>Musterstrasse 15<br>Musterstadt, 12345 |                                               |  |  |
|                                                 | $\odot$<br>3                   | 18                             | $\overline{\cdot}$<br>0       | Läuft in 1 Monat ab<br>Läuft in 3 Monaten ab<br>$^{\circ}$ |                                  | 0<br>$\rightarrow$<br>0 >                         | GPS-Daten<br>[None]<br>Gesprächspartner       |  |  |
|                                                 | Machen                         | Bestanden                      | Nicht Getestet                | Suche nach abgelaufenen Geräten<br>$\rightarrow$           |                                  |                                                   | Herr Müller<br>E-Mail<br>info@musterfirma.xxx |  |  |
|                                                 | Prüflinge: (DE) Musterfirma    |                                |                               | $6.3 - 1/2$<br>$1 - 20$ aus 23                             |                                  |                                                   | Telefon<br>01234/56789-0                      |  |  |
|                                                 | Gerätename                     | Gerätecode Abteilung           |                               | <b>Status</b>                                              | Nächstes Fälligkeitsdatum        |                                                   | Fax<br>01234/56789-99                         |  |  |
|                                                 | Computer                       | 1201                           | Werk A > Einkauf              | <b>Bestanden</b>                                           | 5.5.2022<br>Nicht bald ablaufen  |                                                   |                                               |  |  |
|                                                 | Monitor                        | 1202                           | Werk $A$ > Einkauf            | <b>Bestanden</b>                                           | 5.5.2022<br>Nicht bald ablaufen  |                                                   |                                               |  |  |
| Nicht zugewiesene<br>0<br>Messungen             | Drucker                        | 1203                           | Werk A > Einkauf              | <b>Bestanden</b>                                           | 5.5.2022<br>Nicht bald ablaufen. |                                                   |                                               |  |  |

**Abbildung 4. Beispieldatenbank Gerätetester Modul-Übersichtsseite**

#### **Ersten Kunden hinzufügen**

<span id="page-22-0"></span>Nach der Erstinstallation existieren keine Kunden. Daher müssen Sie zuerst den Kunden anlegen, um das von diesem Kunden verwendete Modul hinzuzufügen. Um Kunden-Module anzuzeigen, wählen Sie zuerst den Kunden aus. Es werden nur aktive Kunden-Module angezeigt.

Um einen Kunden hinzuzufügen:

- 1. Klicken Sie im leeren Kundenformular auf **Neuer Kunde**.
- 2. Geben Sie den Kundennamen ein.
- 3. Klicken Sie auf **Speichern,** um das Hinzufügen des Kunden abzuschließen. Ein leeres Modul wird angelegt.
- 4. Klicken Sie auf **Öffnen**, um das Hauptfenster des Moduls zu öffnen.

Der Modulabschnitt zeigt die statistischen Daten zu den für das Modul gespeicherten Messdaten.

#### **Module und Kunden schließen**

Um die Modulansicht zu schließen:

• Wählen Sie und wählen Sie anschließend **Kunde schließen**.

<span id="page-22-1"></span>Um das Kundenmodul zu schließen:

• Wählen Sie **Q** und wählen Sie anschließend **Programm beenden**.

# **Prinzipien der Benutzeroberfläche**

Die Kundendaten in der Software umfassen:

- <span id="page-23-0"></span>• Vom Benutzer der Software bereitgestellte Daten
- Von Mess-/Prüfgeräten übertragene Messdaten

[Tabelle 1](#page-23-1) zeigt, wie die Daten in der Modul-Übersichtsseite organisiert sind.

**Tabelle 1. Beispiel der Module-Übersichtsseite**

<span id="page-23-1"></span>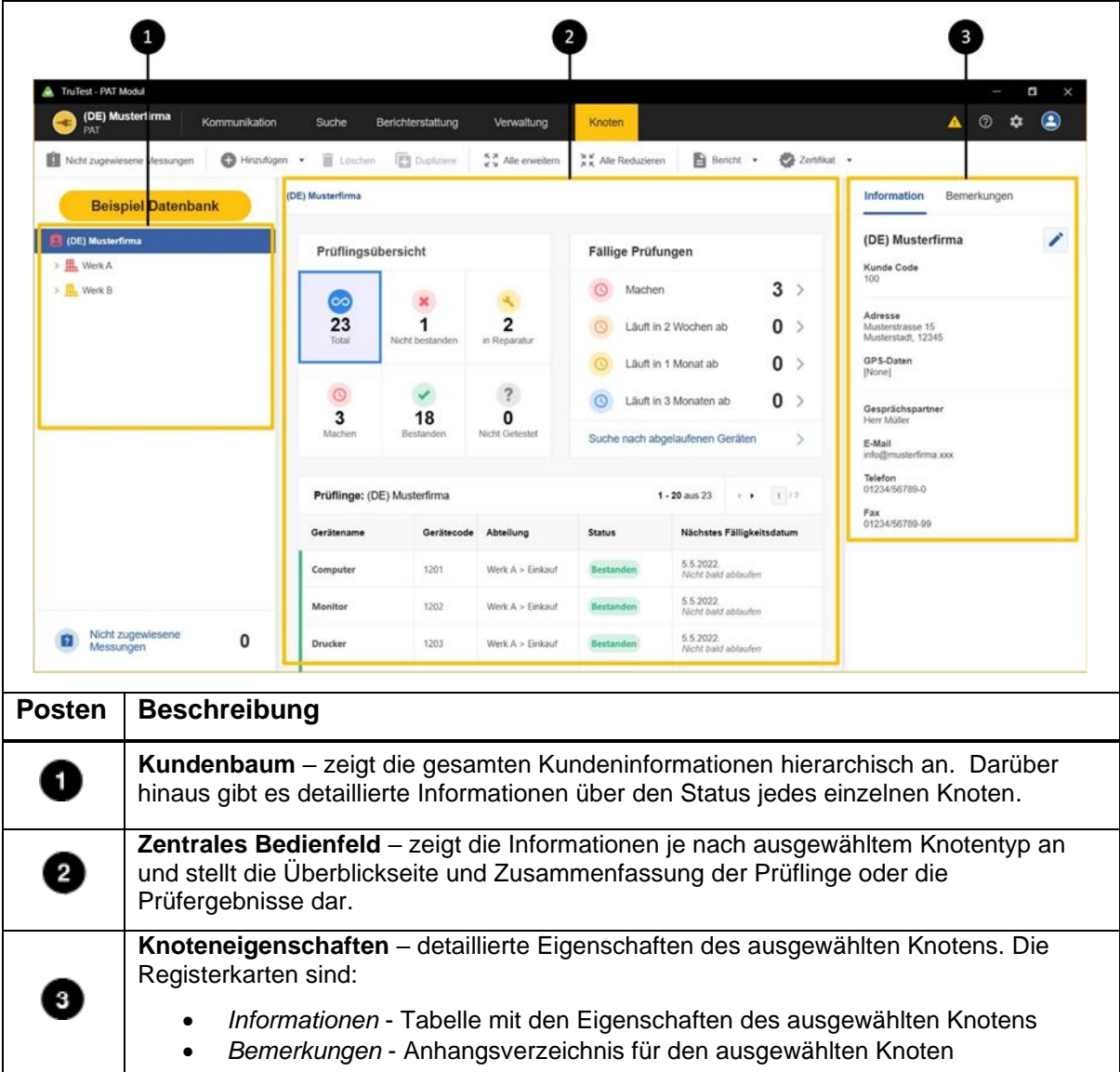

# **Kundenbaum**

Die Software präsentiert die Daten in einer Baumansicht. In der Baumstruktur können Sie übergeordnete Knoten erweitern oder schließen, um untergeordnete Knoten auf der nächsten Hierarchieebene zu öffnen oder zu schließen.

<span id="page-24-0"></span>Wenn ein Knoten ausgewählt ist, werden Informationen für diesen Knoten zusammen mit den Eigenschaften, einer Zusammenfassung und - im Fall des Prüfling-Knotentyps - der Prüfliste angezeigt.

# **Knotentypen**

<span id="page-24-3"></span>[Tabelle 2](#page-24-3) zeigt die Knotentypen und Module.

<span id="page-24-1"></span>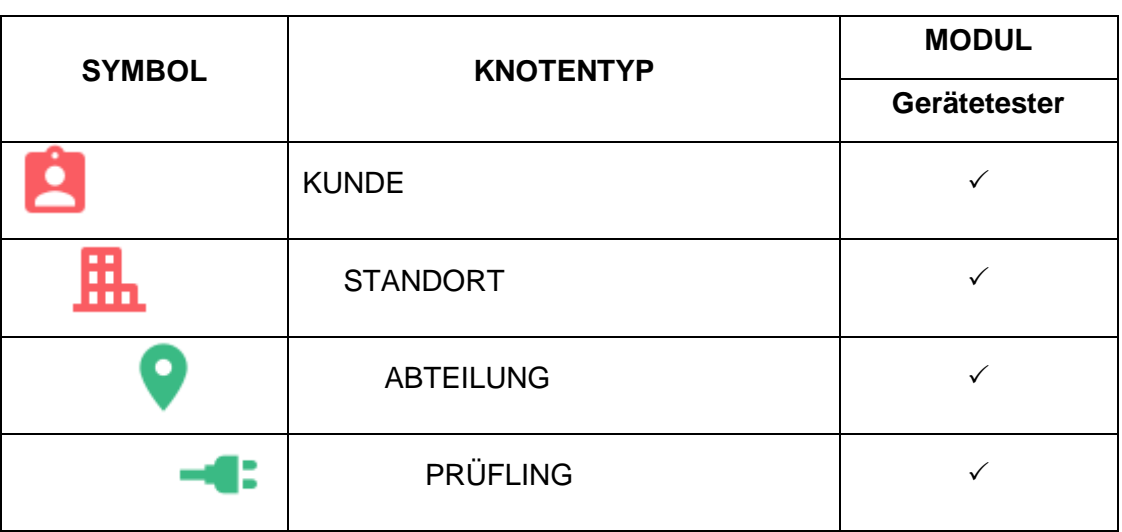

#### **Tabelle 2. Knotentypen und Softwaremodule**

# **Hierarchische Regeln**

<span id="page-24-2"></span>Die Baumstruktur wird als hierarchische Organisation angelegt. Jeder übergeordnete Knoten kann eine beliebige Anzahl von untergeordneten Knoten haben. Die Baumhierarchie besteht aus Regeln, die die Beziehungen zwischen den verschiedenen übergeordneten und untergeordneten Knotentypen festlegen.

Dies sind die Prinzipien der Hierarchie:

- Oben in der Baumstruktur befindet sich ein KUNDEN-Knoten (Stamm). In den verschiedenen Prüfmodulen (z. B. Gerätetester) können für denselben Kunden unterschiedliche Baumstrukturen vorhanden sein.
- Die nächste Ebene ist der STANDORT. Ein KUNDE kann mehrere untergeordnete STANDORT-Knoten haben.
- Eine Ebene weiter unten befindet sich der ABTEILUNG-Knoten. Fluke empfiehlt die Verwendung des ABTEILUNG-Knotens für eine bessere Kundenstruktur, Unternehmensteile oder Gebäudeetagen/-räume.
- Knoten auf der nächsten Ebene hängen vom Modultyp ab:
- o Im Gerätetester- Modul:
	- o Der Knotentyp PRÜFLING ist erforderlich.

## **Knotenstatus**

Ein übergeordneter Knoten zeigt den Status an, dass es sich um eine Zusammenfassung der untergeordneten Knoten handelt. Der Status des Knotentyp ABTEILUNG fasst beispielsweise die Stati der untergeordneten PRÜFLING-Knoten zusammen.

<span id="page-25-0"></span>Ein PRÜFLING-Knoten hat einen in der Tabelle 3 dargestellten Status.

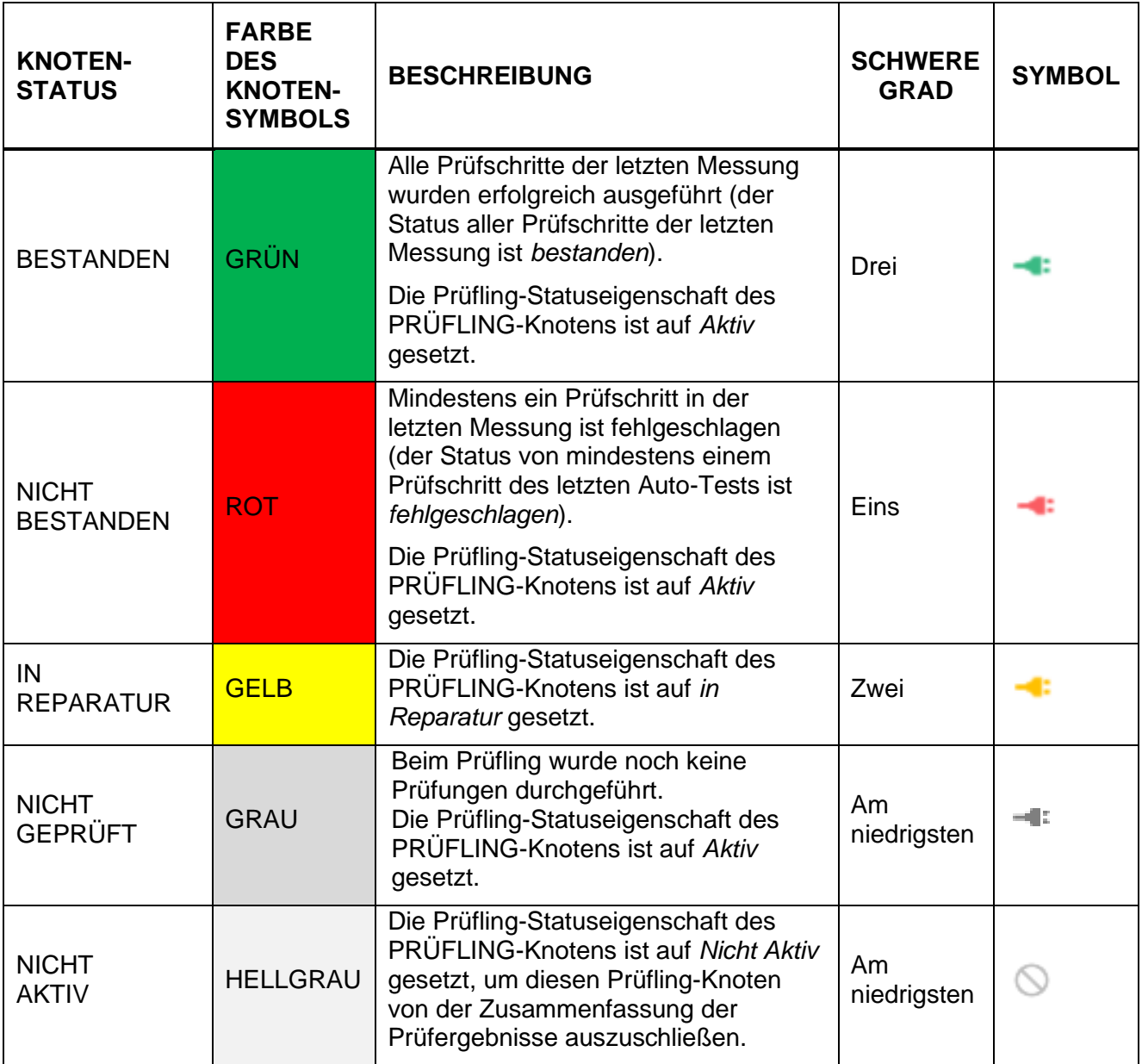

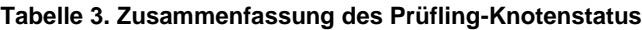

## **Abgelaufene Prüflinge**

Ein Prüfling muss geprüft werden, wenn er Fällig ist. Prüflinge sind Fällig, wenn eine der folgenden Bedingungen erfüllt ist:

- <span id="page-26-0"></span>• Die Eigenschaft "Nächstes Fälligkeitsdatum" ist abgelaufen (älter als das heutige Datum).
- Status ist NICHT GEPRÜFT
- Status ist IN REPARATUR
- Status ist NICHT BESTANDEN

Wählen Sie eine Methode, um die Liste der Fälligkeitsdaten zu öffnen:

- Klicken Sie auf eine der Verknüpfungen im Unterfenster *Fällige Prüflinge* in der Überblicksliste für Standort-Knotentypen (KUNDE/STANDORT/ABTEILUNG). Hier wird die Liste aller Prüfungen angezeigt, deren Prüfzeit älter als das ausgewählte Ablaufdatum ist.
- Klicken Sie auf **Suche > Abgelaufene Prüflinge**. Ein Suchfenster wird geöffnet. Legen Sie einen Zeitrahmen zwischen *Von* und *Bis* fest, um Prüflinge anzuzeigen, deren Fälligkeitsdatum für die nächste Prüfung innerhalb des Zeitrahmens liegt. Oder verwenden Sie die Suchtasten auf dem Bildschirm, siehe *[Menü Suche.](#page-42-1)* Sie können die Liste der ausgewählten Knoten ändern.

#### **Knoten-Menüs**

Verwenden Sie das Kontextmenü des ausgewählten Knotens für weitere Knotenaktionen. Die Knoten-Menüoptionen sind in [Tabelle 4](#page-26-2) dargestellt.

<span id="page-26-2"></span><span id="page-26-1"></span>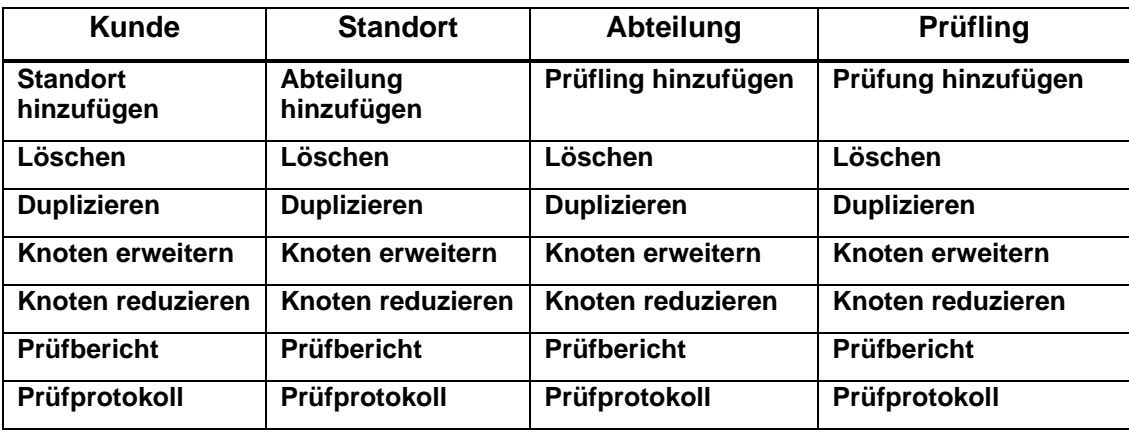

**Tabelle 4. Kontextmenüs**

#### *Hinweis*

*Die Knoten-Menüoptionen Knoten erweitern, Knoten reduzieren* und *Umbenennen befinden sich nur in den Knoten-Kontextmenüs. Die Knoten-Menüoptionen Alle erweitern und Knoten reduzieren und umbenennen befinden sich nur im Knotenmenü.*

## **Benennungsregeln**

<span id="page-27-0"></span>Jeder Knoten hat eine sichtbare Beschriftung auf der rechten Seite des grafischen Symbols. Bei allen Knotentypen ist beim Erstellen eines neuen Knotens der Name standardmäßig als Knotentyp mit vorangestelltem Präfix *Neu* (z. B. *Neuer Standort*) voreingestellt. Einem duplizierten Knoten wird das Suffix *(1)* zum Namen hinzugefügt (z. B. wird der nächste *Neue Standort* zu *Neuer Standort (1)*). Ein zweites nächstes Duplikat erhält das Suffix *(2)* (z. B.: *Neuer Standort (2)*). Prüfling-Knoten haben zusätzlich einen *Code-*Parameterwert am Ende des Namens (z. B*. Neuer Prüfling\_5).*

# **Zentrales Bedienfeld**

Das zentrale Bedienfeld ist unterschiedlich für Knoten des Abteilungstyps (KUNDE/STANDORT/ABTEILUNG) und Knoten des Prüflingstyps strukturiert.

<span id="page-27-1"></span>KUNDE/STANDORT/ABTEILUNG-Knoten

- Die Elemente der Übersichtsseite sind die Anzeigefenster *Prüflingsübersicht* und *Fällige Prüfungen*.
- Die *Prüflingszusammenfassung* zeigt die Liste der zugewiesenen Prüflinge dieses Knotens.

PRÜFLING-Knoten:

- Die Elemente der Überblickseite für den Prüfling-Knoten sind die ausgewählten Knoteneigenschaften.
- Die *Prüfliste* für den Prüfling-Knoten zeigt die Liste der zugewiesenen Prüfungen an.

## **Präsentation der Prüfergebnisse**

KUNDE/STANDORT/ABTEILUNG-Knoten

- Das Unterfenster *Überblickseite - Prüflingsübersicht* zeigt diese Zähler an:
- <span id="page-28-0"></span>o *SUMME* - Gesamtzahl der Prüflinge
- o *NICHT BESTANDEN* Anzahl der Prüflinge mit nicht bestandener letzter Prüfung
- o *IN REPARATUR* Anzahl der Prüflinge mit Status *in Reparatur*
- o *FÄLLIG* Anzahl der Prüflinge mit abgelaufenem Prüfintervall
- o *BESTANDEN* Anzahl der Prüflinge, die die letzte Prüfung bestanden haben
- o *NICHT GEPRÜFT* Anzahl der Prüflinge ohne Messdaten
- Das Unterfenster *Überblickseite - Fällige Prüfungen* zeigt die folgenden Suchverknüpfungen an:
- o *FÄLLIG* Liste der Prüflinge mit abgelaufenem Prüfungsintervall
- o *FÄLLIG IN 2 WOCHEN* Liste der Prüflinge, deren Prüfintervall in 2 Wochen abläuft
- o *FÄLLIG IN 1 MONAT*  Liste der Prüflinge, deren Prüfintervall in 1 Monat abläuft
- o *FÄLLIG IN 3 MONATEN* Liste der Prüflinge, deren Prüfintervall in 3 Monaten abläuft
- o *Fällige Prüflinge suchen* Verknüpfung zum Fenster *Abgelaufene Prüflinge suchen*

Das Fenster *Prüflingszusammenfassung* zeigt eine Liste der Prüflinge an, die dem ausgewählten KUNDEN/STANDORT/ABTEILUNG-Knoten zugewiesen sind, oder Prüflingsdaten, die dem zugewiesenen Prüfling-Knoten zugewiesen sind. Die Farbe des linken Randes wird durch den aktuellen Status bestimmt.

#### PRÜFLING-Knoten:

Die Überblickseite mit der *Prüflingszusammenfassung* zeigt die folgenden Prüflingsdaten an: *Prüflingsname, Prüflingsnummer, Abteilung,* aktueller *Status* und *Nächstes Fälligkeitsdatum.* Die Farbe des rechten Randes wird durch den aktuellen Status bestimmt.

Die *Prüfliste* zeigt die Liste der ausgeführten Prüfungen, sortiert nach der Zeit (die neueste befindet sich oben in der Tabelle). Der linke Rand der Messzeile wird durch den endgültigen Messstatus gefärbt.

## **Detaillierte Präsentation der Messung**

Klicken Sie auf  $\bigoplus$ , um für die ausgewählte Messung eine Detailansicht anzuzeigen. Die Detailansicht enthält folgende Registerkarten:

<span id="page-29-0"></span>• *Prüfschritt*e – zeigt eine Liste der Prüfschritte (Titel) und des gemessenen Werts (Ergebnis), Grenzwert, Parameter und Ergebnisinformationen (Bestanden) an. Siehe Abbildung 5.

**Abbildung 5. Detailansicht des Auto-Tests: Registerkarte "Prüfschritte"** 

| GERÄT 200MA          | 145                 |             | Wehrle 91288 | 5.5.2020.    | $\checkmark$   |   | ←コ |
|----------------------|---------------------|-------------|--------------|--------------|----------------|---|----|
| <b>Prüfschritte</b>  | Information         | Bemerkungen |              |              |                |   |    |
| Titel                | Ergebnis            | Grenzwert   | Parameter    | Kompensation | <b>Bestand</b> |   |    |
| <b>SICHTPRÜFUNG</b>  | OK                  |             | Sichtprüfung |              | ٧              |   |    |
| <b>RPE</b>           | $= 0.04$ OHM        | $\leq 0.3$  | 0.2A         | 0.07 OHM     | $\checkmark$   |   |    |
| <b>RISO</b>          | > 100.0 MOHM        | $\geq 1.0$  | 500V         |              | $\checkmark$   |   |    |
| IPE                  | $< 0.05 \text{ mA}$ | $\leq 3.5$  | Polarität +  |              | $\checkmark$   | 1 |    |
| <b>IPE</b>           | $< 0.05 \text{ mA}$ | $\leq 3.5$  | Polarität -  |              | $\checkmark$   | Í |    |
| <b>FUNKTIONSPRÜI</b> | $= 809.6 VA$        | $\leq$ 3700 | Leistung     |              | $\checkmark$   |   |    |

- *Informationen* zeigt eine Liste verschiedener Informationen zu den getesteten Prüflingen.
- *Bemerkungen* zeigt eine Liste der vom Softwarebenutzer gespeicherten Bemerkungen an, die mit der Messung verknüpft sind.

# **Knoteneigenschaften**

Dieser Teil der Software-Benutzeroberfläche stellt die Eigenschaften für den ausgewählten Knoten dar.

<span id="page-29-1"></span>Alle Knoten haben die folgenden Eigenschaftsgruppen:

- *Information* alle spezifischen Informationen für den ausgewählten Knotentyp (Identifikation, Kontakt, Produktdaten usw.).
- *Bemerkungen* enthält Bemerkungen und Anhänge (Bilder, Dokumente, Audio und Video). Die Bemerkungen sind optional, es können jedoch nützliche Informationen hinterlegt werden.

Einige Felder in der Gruppe "Information" sind obligatorisch. Wenn der Knoten ausgewählt ist, wird die Gruppe "Information" angezeigt. Die Bemerkungen sind optional.

## **Informationseigenschaften**

Jeder Knotentyp verfügt über einen eigenen Satz vordefinierter Informationseigenschaften. Die erforderlichen Felder für KUNDE, STANDORT, ABTEILUNG sind:

- <span id="page-30-0"></span>• *Name* – Name des Knotens.
- *Code* eindeutige Zeichenfolge innerhalb der Knotengruppe desselben Typs innerhalb der Baumstruktur.

Die Software generiert den *Namen* und den *Code* automatisch.

Die erforderlichen Felder für PRÜFLINGE sind:

- *Name* Name des Prüflings
- *Prüfintervall* Häufigkeit der Prüfung
- *Nächstes Fälligkeitsdatum* Datum, an dem die nächste Prüfung fällig ist
- *Auto-Test Code*  Code als eindeutige Bezeichnung für den definierten Prüfablauf
- *Schutzklasse*  bezieht sich auf die Konstruktion des Prüflings (Schutzklasse I, II oder III)
- *Prüfling-Status*  der Status des Prüflings kann *Aktiv*, *Nicht Aktiv* oder *In Reparatur* sein

Um die Informationseigenschaften zu ändern:

- 1. Klicken Sie auf neben dem Feld.
- 2. Ändern Sie die Informationen.
- 3. Klicken Sie auf  $\leq$ , um zu speichern oder auf  $\leq$ , um abzubrechen.

#### **Bemerkungen**

Zu den Bemerkungen gehören das Textfeld zur Beschreibung der Bemerkung und das Anhangsverzeichnis (Bilder, Dokumente, Audio und Video). Die Bemerkungen sind optional, es können jedoch nützliche Informationen hinterlegt werden.

<span id="page-30-1"></span>Um Bemerkungen hinzuzufügen oder zu bearbeiten:

- 1. Klicken Sie auf **Bemerkung hinzufügen,** um die erste Bemerkung zu erstellen.
- 2. Um einen Anhang hinzuzufügen, klicken Sie auf  $\mathcal{C}$ .
- 3. Um eine Bemerkung zu speichern, klicken Sie auf  $\vert\hspace{-.08cm}{}^{\vee} \vert$ .
- 4. Um eine Änderung abzubrechen, klicken Sie auf  $\times$ .
- 5. Um eine vorhandene Bemerkung zu bearbeiten, klicken Sie auf ...
- 6. Um eine Bemerkung zu löschen, klicken Sie auf  $\blacksquare$ .

# **Menü-Funktionen**

Die Optionen in der Menüleiste (Siehe Abbildung 6) für das Gerätetester- Modul sind:

- **Kommunikation**
- <span id="page-31-0"></span>• **Suche**
- **Berichterstattung**
- **Verwaltung**
- **Knoten**

#### **Abbildung 6. Beispiel für die Menüleiste des Gerätetester- Moduls**

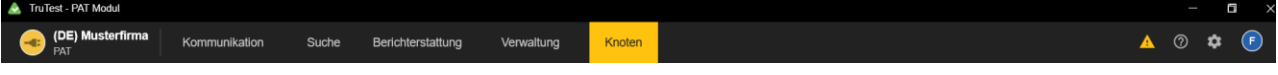

**[Tabelle 5](#page-32-1)** zeigt die zusätzlichen Symbole in der Menüleiste. **Tabelle 5. Symbole in der Menüleiste**

<span id="page-32-1"></span>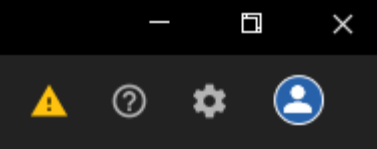

<span id="page-32-0"></span>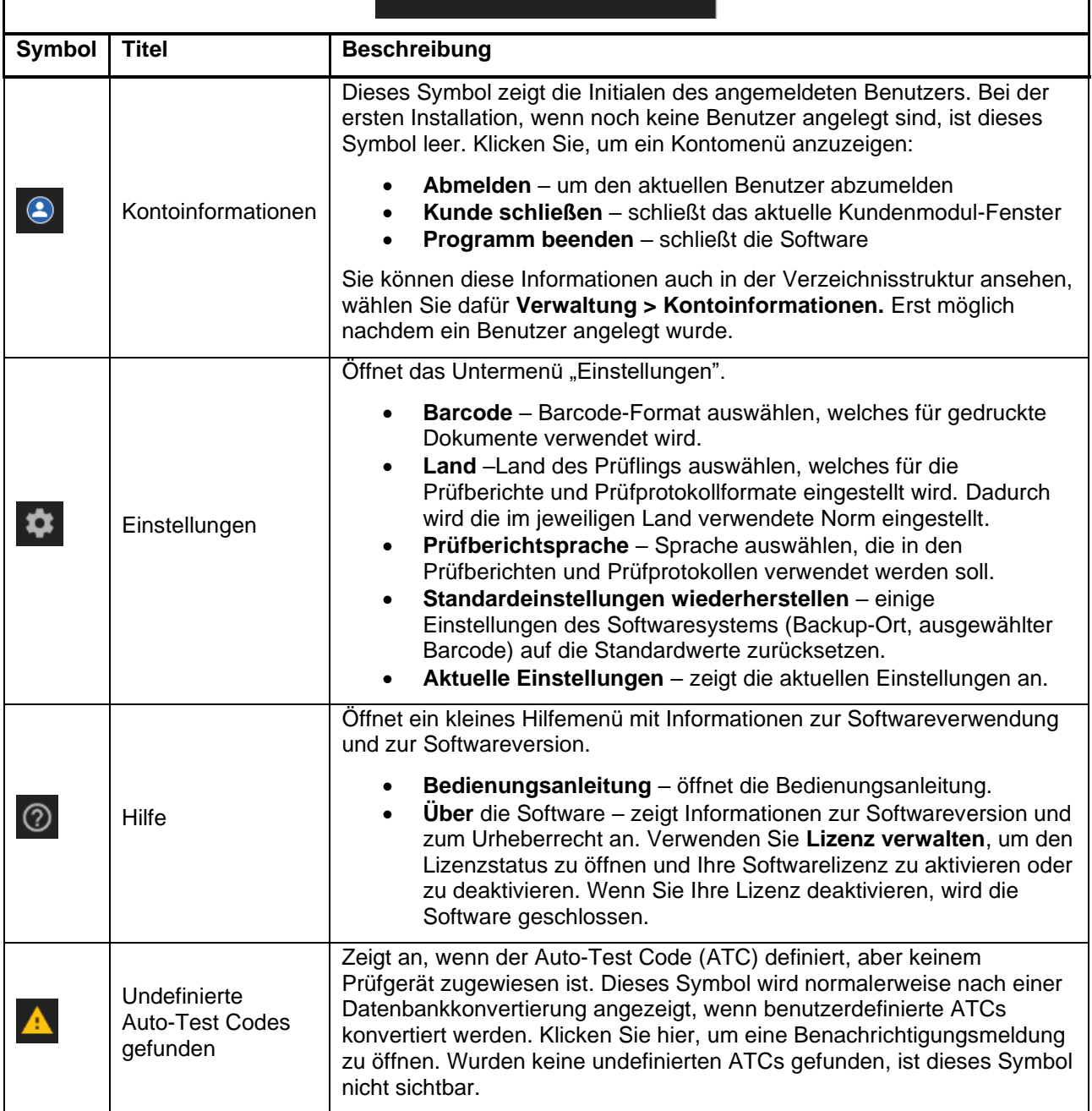

# **Kommunikationsmenü**

Die Optionen im Kommunikationmenü (Abbildung 7) sind:

- **Messungen empfangen** Daten vom Mess-/Prüfgerät empfangen.
- **Hochladen** Prüflingsinformationen auf das Mess-/Prüfgerät hochladen.
- **Auto-Test Codes laden/aufspielen** Auto-Test Codes zwischen der Software und dem Prüfgerät synchronisieren.
- **Daten einlesen** Daten aus einer Datei lesen.

#### **Abbildung 7. Beispiel für ein Kommunikationsmenü**

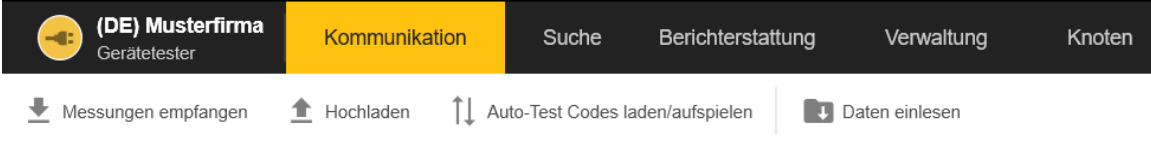

## <span id="page-33-2"></span>**Kommunikation – Messungen empfangen**

<span id="page-33-0"></span>Verwenden Sie **Messungen empfangen**, um gesammelte Messdaten vom Mess-/Prüfgerät auf einen PC zu übertragen. Die Daten werden zur zukünftigen Verwendung automatisch in einer Datei gespeichert und können in der Software verwendet werden.

> *Hinweis Wenn mindestens eines der Prüfgeräte GT800/GT600 oder Fluke 6500 angeschlossen ist, wird das Symbol für beide Prüfgerätetypen in der Liste "Prüfgerät auswählen" angezeigt.*

<span id="page-33-1"></span>In der [Abbildung 8](#page-33-1) sind ein GT900 und ein Fluke 6500-2 an den PC angeschlossen.

Abbildung 8. Startfenster "Messung abrufen" (mehrere Prüfgeräte verbunden)

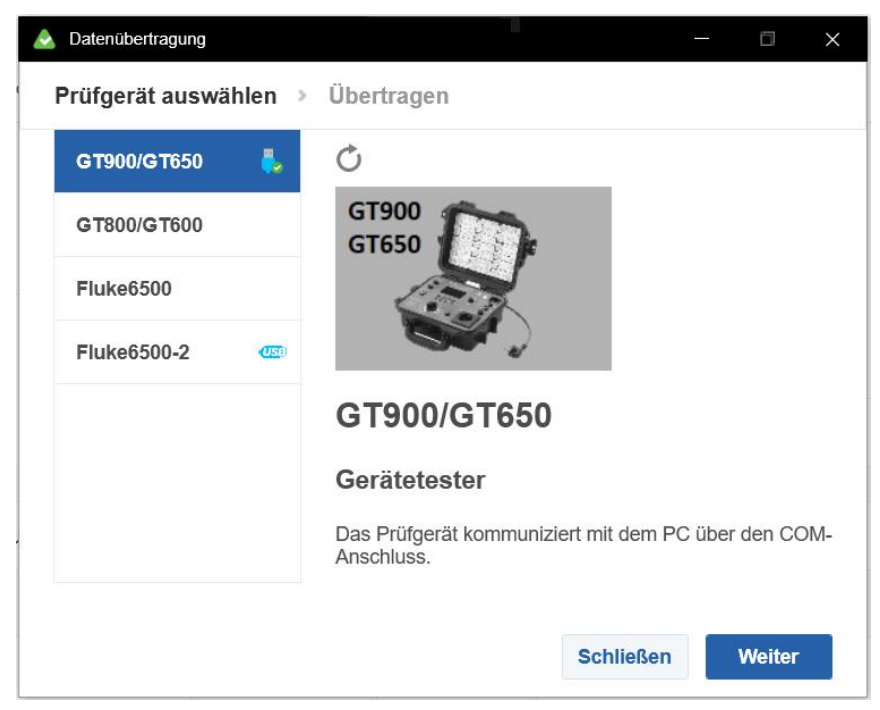

Um Daten zu übertragen:

- 1. Schließen Sie das Mess-/Prüfgerät an den PC an.
- 2. Wählen Sie **Kommunikation > Messungen empfangen**.

Der Bildschirm "Datenübertragung" wird angezeigt. Prüfgeräte, die bereits an den PC

angeschlossen sind, zeigen das Symbol **Der neben dem Prüfgerätetyp an. Wählen Sie das** angeschlossene Prüfgerät aus, um eine kurze Beschreibung anzuzeigen.

3. Um die Liste der verbundenen Geräte zu aktualisieren, klicken Sie auf  $\circ$ .

Wenn mehrere Prüfgeräte angeschlossen sind, wählen Sie das Prüfgerät über das Menü "COM-Port" aus.

4. Um die Daten von GT900/GT650, GT800/GT600 zu übertragen: Wählen Sie das Prüfgerät aus und klicken Sie auf **Weiter**.

Die Software leitet die Kommunikation mit dem Prüfgerät ein und überträgt die Daten vom Prüfgerät zum PC. Nach Abschluss der Übertragung werden der Pfad und der Dateiname der übertragenen Messdatei auf der Registerkarte "Übertragen" angezeigt.

- 5. Um Daten vom Fluke 6500 zu übertragen:
	- a. Wählen Sie das Prüfgerät aus und klicken Sie auf **Weiter**.

Auf der Registerkarte "Übertragen" wird die Seite mit den Anweisungen zum Anschließen des Prüfgerätes angezeigt.

b. Drücken Sie auf dem Prüfgerät **PC/Drucken**.

Die Software leitet die Übertragung der Messdaten ein. Nach Abschluss der Übertragung werden der Pfad und der Dateiname der übertragenen Messdatei auf der Registerkarte "Übertragen" angezeigt.

- 6. Um Daten vom Fluke 6500-2 zu übertragen:
	- a. Wählen Sie das Prüfgerät aus und klicken Sie auf **Weiter**.

Auf der Registerkarte "Übertragen" wird die Seite mit den Anweisungen zum Anschließen des Prüfgerätes angezeigt.

b. Befolgen Sie die Anweisungen zum Verbinden des Kabels und drücken Sie auf **PC/Drucken**.

Die USB-Verbindung wird hergestellt. Der Inhalt des Mess-/Prüfgerätes wird in einem Datei-Explorer-Fenster angezeigt.

c. Klicken Sie auf **Datei automatisch finden**, um den Übertragungsvorgang zu starten.

Nach Abschluss der Übertragung werden der Pfad und der Dateiname der übertragenen Messdatei auf der Registerkarte "Übertragen" angezeigt.

7. Nach Abschluss der Übertragung klicken Sie auf **Weiter**.

Auf der Registerkarte "Übertragen" wird die Tabelle Messdaten mit dem Inhalt der gespeicherten Datei geöffnet. Siehe Abbildung 9.

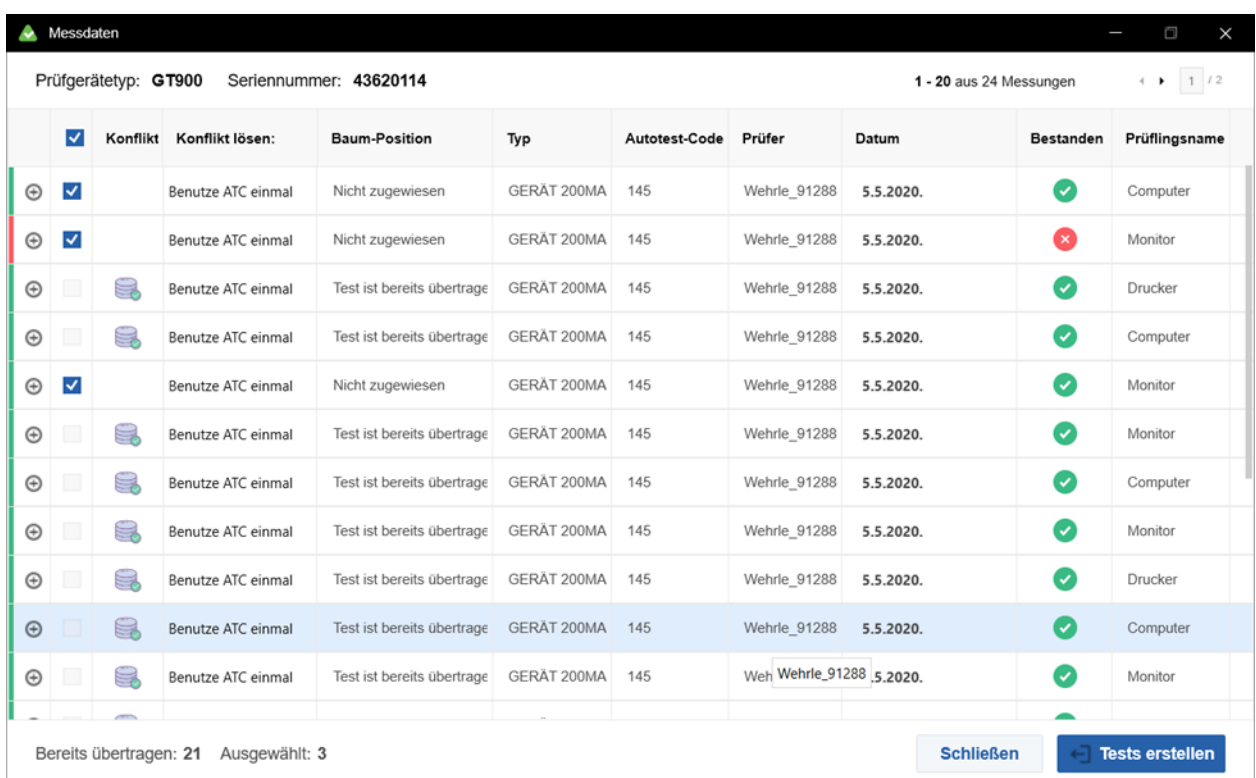

#### **Abbildung 9. Ansicht der übertragenen Messungen**

8. Klicken Sie auf <sup>eur</sup> für die ausgewählte Messung, um eine erweiterte Ansicht mit den Prüfdetails anzuzeigen, die in mehrere Registerkarten unterteilt sind. Siehe [Abbildung 1](#page-35-0)0.

Abbildung 10. Messdetails: Registerkarte "Prüfschritte"

<span id="page-35-0"></span>

|                              | Messdaten               |                        |                          |                           |                            |              |                               |              |           |                         | $\Box$<br>×            |
|------------------------------|-------------------------|------------------------|--------------------------|---------------------------|----------------------------|--------------|-------------------------------|--------------|-----------|-------------------------|------------------------|
|                              |                         | Prüfgerätetyp: GT900   |                          | Seriennummer: 43620114    |                            |              |                               |              |           | 1 - 20 aus 24 Messungen | $+$ 1 $1$              |
|                              | ◡                       | Konflikt               | Konflikt lösen:          | <b>Baum-Position</b>      |                            | Typ          | Autotest-Code                 | Prüfer       | Datum     | <b>Bestanden</b>        | Prüflingsname          |
| $\Theta$                     | $\checkmark$            |                        | Benutze ATC einmal       | Nicht zugewiesen          |                            | GERÄT 200MA  | 145                           | Wehrle_91288 | 5.5.2020. | ø                       | Computer               |
|                              |                         | Prüfschritte           | Information              | Baum-Position Bemerkungen |                            |              |                               |              |           |                         |                        |
|                              | Titel                   |                        | Ergebnis                 | Grenzwert                 | Parameter                  | Kompensation | <b>Bestand</b>                |              |           |                         |                        |
|                              |                         | <b>SICHTPRÜFUNG</b>    | OK                       |                           | Sichtprüfung               |              | ◢<br>$\overline{\mathcal{L}}$ |              |           |                         |                        |
|                              | <b>RPE</b>              |                        | $= 0.07$ OHM             | $\leq 0.3$                | 0.2A                       | 0.07 OHM     | ☑<br>◢                        |              |           |                         |                        |
|                              | <b>RISO</b>             |                        | > 100.0 MOHM             | $\geq 1.0$                | 500V                       |              | v<br>Ø                        |              |           |                         |                        |
|                              | IPE                     |                        | $< 0.05$ mA              | $\leq 3.5$                | Polarität +                |              | $\mathcal{S}$<br>Ø            |              |           |                         |                        |
|                              | IPE                     |                        | $< 0.05$ mA              | $\leq 3.5$                | Polarität -                |              | v                             |              |           |                         |                        |
|                              |                         |                        | FUNKTIONSPRÜI = 830.6 VA | $\leq$ 3700               | Leistung                   |              |                               |              |           |                         |                        |
| $_{\scriptscriptstyle\odot}$ | $\overline{\mathbf{v}}$ |                        | Benutze ATC einmal       | Nicht zugewiesen          |                            | GERÄT 200MA  | 145                           | Wehrle 91288 | 5.5.2020. | Ω                       | Monitor                |
| $_{\oplus}$                  |                         | S                      | Benutze ATC einmal       |                           | Test ist bereits übertrage | GERÄT 200MA  | 145                           | Wehrle 91288 | 5.5.2020. | Ø                       | Drucker                |
| $_{\scriptscriptstyle\odot}$ |                         | S                      | Benutze ATC einmal       |                           | Test ist bereits übertrage | GERÄT 200MA  | 145                           | Wehrle_91288 | 5.5.2020. | Ø                       | Computer               |
| $\odot$                      | $\overline{\mathsf{v}}$ |                        | Benutze ATC einmal       | Nicht zugewiesen          |                            | GERÄT 200MA  | 145                           | Wehrle_91288 | 5.5.2020. | Ø                       | Monitor                |
|                              |                         | Bereits übertragen: 21 | Ausgewählt: 3            |                           |                            |              |                               |              |           | <b>Schließen</b>        | <b>Tests erstellen</b> |

9. Klicken Sie für jedes zu bearbeitende Prüfschritt-Detail auf das Stiftsymbol.

Die Registerkarte "Information" enthält alle Informationen zur Position des Prüflingsbaums, dem Mitarbeiter, der sie ausgeführt hat, dem Ausführungsdatum, dem verwendeten Auto-Test Code, dem verwendeten Mess-/Prüfgerät und mehr.

Auf der Registerkarte "Baumposition" werden Informationen zu der auf dem Prüfgerät gespeicherten Position des Prüflingsbaums angezeigt. Überprüfen Sie, ob die Position hier korrekt ist, bevor Sie die Messung in die Datenbank importieren.

Auf der Registerkarte "Bemerkungen" wird angezeigt, ob irgendeine der Bemerkungen für diese Messung gespeichert wurde. Normalerweise ist dies der Ort für gesammelte Fotos oder externe Dateien zum getesteten Prüfling, ebenso mit einem Textprotokoll.

10. Um diese Baumposition zu löschen, aktivieren Sie das Kontrollkästchen **Nicht zugewiesen.**

Diese Messungen werden in die nicht zugewiesene Prüfliste in die Datenbank importiert. Um Datenkonflikte zu lösen, siehe *[Konflikte lösen](#page-36-1)*. Siehe Abbildung 11.

| ×.          | Messdaten               |                        |                    |                                    |                      |                      |              |                         |           | O<br>$\times$          |
|-------------|-------------------------|------------------------|--------------------|------------------------------------|----------------------|----------------------|--------------|-------------------------|-----------|------------------------|
|             |                         | Prüfgerätetyp: GT900   |                    | Seriennummer: 43620114             |                      |                      |              | 1 - 20 aus 24 Messungen |           | $4$ $\bullet$ $1$ $12$ |
|             | $\overline{\mathsf{v}}$ | Konflikt               | Konflikt lösen:    | <b>Baum-Position</b>               | Typ                  | Autotest-Code        | Prüfer       | Datum                   | Bestanden | Prüflingsname          |
| Θ           | $\blacktriangledown$    |                        | Benutze ATC einmal | $(DE)$ > Werk > Buchl              | GERÄT 200MA          | 145                  | Wehrle 91288 | 5.5.2020.               | Ø         | Computer               |
|             | Prüfschritte            |                        | Information        | Baum-Position Bemerkungen Konflikt |                      |                      |              |                         |           |                        |
|             | Knotentyp               |                        | Messwert           | Existiert                          | <b>Baum-Position</b> |                      |              |                         |           |                        |
|             | Kunde                   |                        | 100                | Ø                                  | (DE) Musterfirma     | $\blacktriangledown$ |              | Nicht zugewiesen        |           |                        |
|             | Standort                |                        | 08                 | Ø                                  | Werk A               | ▼                    | ۰            |                         |           |                        |
|             | Abteilung               |                        | Buchhaltung        | Ø                                  | <b>Buchhaltung</b>   | ۰                    | ÷            |                         |           |                        |
|             | Prüfling                |                        | 1101               | Ø                                  | Computer_1101        | ▼                    | ÷            |                         |           |                        |
|             |                         |                        |                    |                                    |                      |                      |              |                         |           |                        |
| $\odot$     | $\checkmark$            |                        | Benutze ATC einmal | Nicht zugewiesen                   | GERÄT 200MA          | 145                  | Wehrle 91288 | 5.5.2020.               | Ω         | Monitor                |
| $_{\oplus}$ |                         | S                      | Benutze ATC einmal | Test ist bereits übertrage         | GERÄT 200MA          | 145                  | Wehrle 91288 | 5.5.2020.               | Ø         | Drucker                |
| $\odot$     |                         | 9                      | Benutze ATC einmal | Test ist bereits übertrage         | GERÄT 200MA          | 145                  | Wehrle 91288 | 5.5.2020.               | Ø         | Computer               |
| $\odot$     | $\checkmark$            |                        | Benutze ATC einmal | Nicht zugewiesen                   | GERAT 200MA          | 145                  | Wehrle 91288 | 5.5.2020.               | Ø         | Monitor                |
|             |                         | Bereits übertragen: 21 | Ausgewählt: 3      |                                    |                      |                      |              | <b>Schließen</b>        |           | <b>Tests erstellen</b> |

Abbildung 11. Messdetails: Registerkarte "Baumposition"

11. Klicken Sie auf **Tests erstellen.**

Um die Daten in die nicht zugewiesene Prüfliste zu importieren, aktivieren Sie vor dem Import das Kontrollkästchen *Nicht zugewiesen*.

Nach erfolgreicher Übertragung wird ein Meldungsfeld mit der Anzahl der in den Baum übertragenen Messungen und der in die Liste *Nicht zugewiesen* übertragenen Messungen angezeigt:

#### <span id="page-36-1"></span>**Konflikte lösen**

<span id="page-36-0"></span>Wenn auf der Registerkarte "Baumposition" das Kontrollkästchen Nicht zugewiesen deaktiviert ist, wird automatisch die Registerkarte "Konflikt" generiert. Auf der Registerkarte "Konflikt" wird angezeigt, ob Konflikte zwischen den Prüfdaten -Details und der Softwaredatenbank bestehen. Lösen Sie Konflikte, bevor Sie die Messung in die Datenbank importieren. Siehe Abbildung 12.

Wenn vom Prüfgerät kein Kundencode empfangen wird, ist die Option zum Deaktivieren des Kontrollkästchens *Nicht zugewiesen* deaktiviert, und Messungen können nur in die Liste der nicht zugewiesenen Messungen übertragen werden. In der Spalte "Konflikt" befindet sich eine blaue Flagge, und die Software zeigt an, dass der Kundencode nicht definiert ist.

**Abbildung 12. Messdaten: Ohne empfangenen Kundencode** 

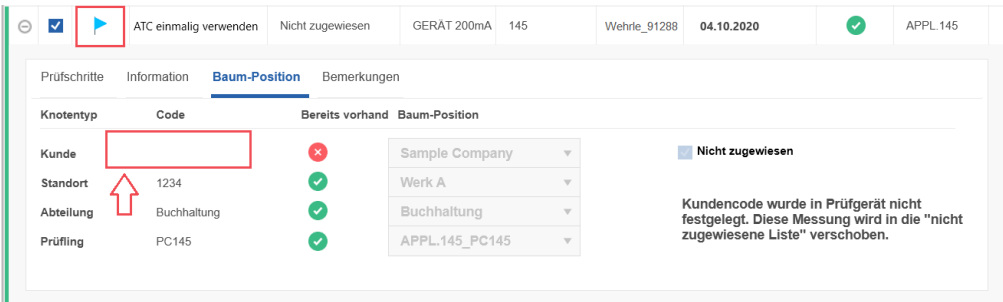

Wenn der vom Prüfgerät empfangene Kundencode nicht mit dem Kundencode des ausgewählten Kunden übereinstimmt, ist die Option zum Deaktivieren des Kontrollkästchens *Nicht zugewiesen* deaktiviert und Messungen können nur in die Liste der nicht zugewiesenen Messungen übertragen werden. In der Spalte Konflikt befindet sich eine blaue Flagge, und die Software zeigt an, dass der Kundencode nicht vorhanden ist.

Wenn ein Konflikt vorliegt (zum Beispiel: der Auto-Test Code für die Messung und für den Prüfling in der Datenbank ist unterschiedlich), wird in der Spalte "Konflikte" ein rote Flagge angezeigt. Siehe Abbildung 13. Im Menü "Konflikt lösen" stehen die folgenden Optionen zur Verfügung:

|             |                         | Prüfgerätetyp: GT900      |                             | Seriennummer: 43620114                                  |             |     |              | 1 - 20 aus 32 Messungen   |           | $\leftarrow$ 1 /2 |  |
|-------------|-------------------------|---------------------------|-----------------------------|---------------------------------------------------------|-------------|-----|--------------|---------------------------|-----------|-------------------|--|
|             | $\overline{\mathsf{v}}$ | Konflikt                  | Konflikt lösen:             | <b>Baum-Position</b><br>Prüfer<br>Typ<br>Autotest-Code  |             |     |              | <b>Bestanden</b><br>Datum |           | Prüflingsname     |  |
| Θ           | $\overline{\mathbf{v}}$ |                           | Benutze ATC einmal          | $(DE)$ > Werk  > Einka > Compu                          | GERÄT 200MA | 145 | Wehrle_91288 | 5.5.2020.                 | $\bullet$ | Computer          |  |
|             | Prüfschritte            |                           | Information                 | Baum-Position Bemerkungen Konflikt                      |             |     |              |                           |           |                   |  |
|             |                         |                           |                             |                                                         |             |     |              |                           |           |                   |  |
|             |                         | Konflikt lösen:           |                             |                                                         |             |     |              |                           |           |                   |  |
|             |                         | Benutze ATC einmal ▲      |                             |                                                         |             |     |              |                           |           |                   |  |
|             |                         |                           |                             |                                                         |             |     |              |                           |           |                   |  |
|             |                         | <b>Benutze ATC einmal</b> |                             | Abteilung und Prüfling existiert nicht in der Datenbank |             |     |              |                           |           |                   |  |
|             |                         |                           | Auf dem Gerät ATC verwenden |                                                         |             |     |              |                           |           |                   |  |
|             |                         |                           |                             |                                                         |             |     |              |                           |           |                   |  |
|             |                         |                           |                             |                                                         |             |     |              |                           |           |                   |  |
| $_{\oplus}$ | $\blacktriangledown$    |                           | Benutze ATC einmal          | Nicht zugewiesen                                        | GERÄT 200MA | 145 | Wehrle 91288 | 5.5.2020.                 | $\bullet$ | Monitor           |  |
|             |                         |                           |                             |                                                         |             |     |              |                           |           |                   |  |
| $_{\oplus}$ |                         | S                         | Benutze ATC einmal          | Test ist bereits übertragen                             | GERÄT 200MA | 145 | Wehrle 91288 | 5.5.2020.                 | $\bullet$ | Drucker           |  |
| $_{\oplus}$ |                         | s                         | Benutze ATC einmal          | Test ist bereits übertragen                             | GERÄT 200MA | 145 | Wehrle 91288 | 5.5.2020.                 | Ø         | Computer          |  |
|             |                         |                           |                             |                                                         |             |     |              |                           |           |                   |  |
| $_{\oplus}$ | $\blacktriangledown$    |                           | Benutze ATC einmal          | Nicht zugewiesen                                        | GERÄT 200MA | 145 | Wehrle 91288 | 5.5.2020.                 | $\bullet$ | Monitor           |  |

**Abbildung 13. Details des Auto-Tests: Konflikte lösen**

- **ATC einmal verwenden**  importiert die Messung mit ihrem Auto-Test Code, ohne den Parameter "Auto-Test Code des Prüflings" in der Datenbank zu ändern.
- **Verwende ATC des Prüfgerätes** importiert die Messung mit ihrem Auto-Test Code und ändert gleichzeitig den Parameter "Auto-Test Code des Prüflings" in der Datenbank in den aus der Messung gelesenen Code.

Die Tabelle 6 zeigt mögliche Konfliktmeldungen.

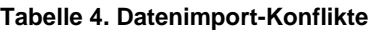

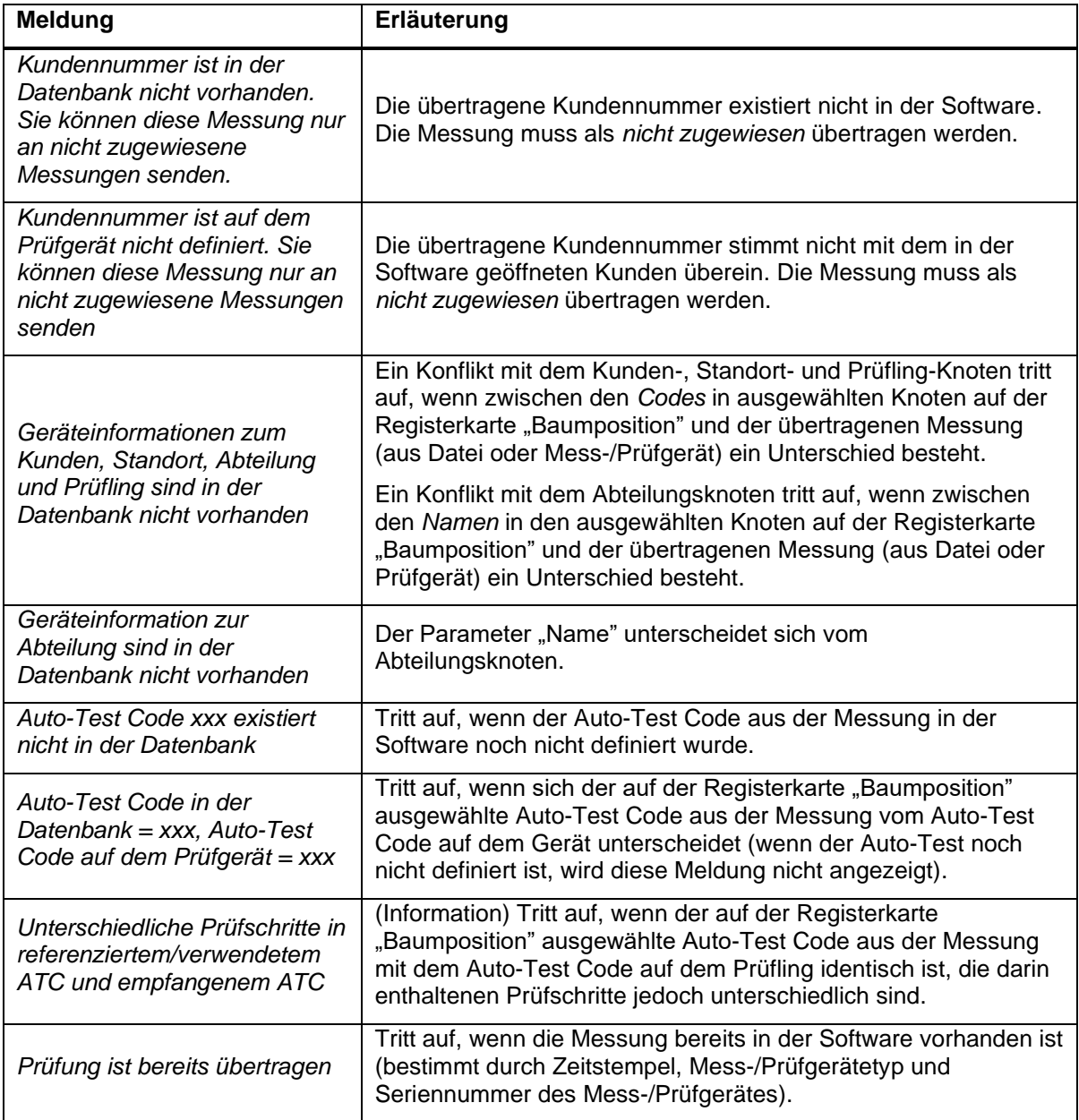

#### **Kommunikation – Hochladen**

<span id="page-38-0"></span>Verwenden Sie **Hochladen**, um eine Liste von Prüflingen vom PC auf das Mess-/Prüfgerät zu übertragen, oder erstellen sie eine Datei mit einer Prüflingsliste, die über USB auf das Mess- /Prüfgerät übertragen werden kann.

Sie können auch die Menüoptionen "Drucken" verwenden: **Ausgewählt** und **Barcode**

Die Mess-/Prüfgeräte erkennen keine Prüflinge ohne Codes, Prüflinge mit *unbekannten* oder *einzelnen* Auto-Test Codes und daher können diese Knoten nicht übertragen werden.

Im Anfangsfenster stehen mehrere Steuerelemente zur Verfügung. Es gibt eine Suchsteuerung, mit der Prüfgeräte entweder nach Name, Prüflingsnummer, Auto-Test Code, Status, Hersteller, Herstellungsjahr oder Prüflingstyp gefiltert werden können.

Um eine Datei zu exportieren:

1. Wählen Sie **Kommunikation > Hochladen**.

Das Anfangsfenster "Hochladen" wird geöffnet.

- 2. Klicken Sie auf **Export,** um den Datei-Explorer zu öffnen.
- 3. Wählen Sie den Ordner und erstellen Sie einen Dateinamen.

Die erstellte Datei ist eine CSE-Datei (.cse) und sollte weniger als 8 Zeichen enthalten.

Um eine Datei hochzuladen:

1. Wählen Sie **Kommunikation > Hochladen**.

Das Anfangsfenster "Hochladen" wird geöffnet.

- 2. Klicken Sie auf **Hochladen**, um die Mess-/Prüfgeräteliste zu öffnen.
- 3. Wählen Sie das Mess-/Prüfgerät aus, auf das die ausgewählten Prüflinge übertragen werden sollen.
- 4. Klicken Sie auf **Weiter**.
- 5. Wenn die Übertragung abgeschlossen ist, klicken Sie in der Bestätigungsmeldung auf **Schließen**.

#### **Kommunikation – Auto-Test Codes laden/aufspielen**

Verwenden Sie **Auto-Test Codes laden/aufspielen**, um Auto-Test Codes auf und von einem Prüfgerät zu importieren und zu exportieren.

<span id="page-39-0"></span>Um Auto-Test Codes zu importieren und exportieren:

- 1. Schließen Sie das Prüfgerät an den PC an.
- 2. Wählen Sie **Kommunikation > Auto-Test Codes laden/aufspielen**.

Der Bildschirm "Datenübertragung" wird angezeigt. Mess-/Prüfgeräte, die bereits an den PC

angeschlossen sind, zeigen das Symbol **bei neben dem Mess-/Prüfgerätetyp an. Wählen** Sie das angeschlossene Mess-/Prüfgerät aus, um eine kurze Beschreibung anzuzeigen.

- 3. Um die Liste der verbundenen Geräte zu aktualisieren, klicken Sie auf  $\circ$ .
- 4. Wählen Sie den Mess-/Prüfgerätetyp und klicken Sie auf **Weiter**.

Eine Tabelle mit Auto-Test Codes wird angezeigt. Siehe Abbildung 14.

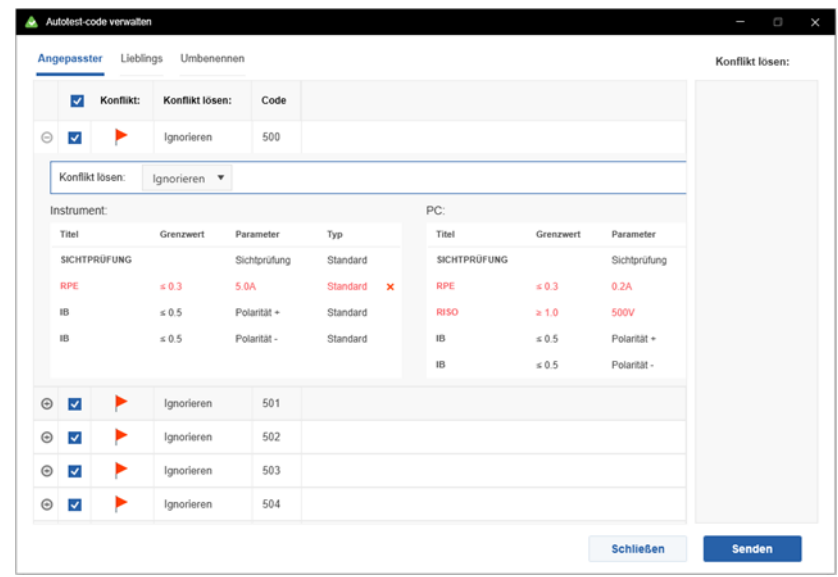

**Abbildung 14. Auto-Test Codes verwalten: Benutzerdefiniert**

In der Registerkarte "Benutzerdefiniert" werden alle benutzerdefinierten Auto-Test Codes mit Prüfschritt -Details zusammen mit den Informationen angezeigt und ob dieser Auto-Test Code mit demselben Code auf dem Prüfgerät und in der Datenbank existiert.

Wenn ein Unterschied zwischen den Auto-Test Codes im Mess-/Prüfgerät und in der Datenbank besteht, wird in der Spalte "Konflikt" die rote Flagge angezeigt. Konflikte können auch in Prüfschritten, in der Registerkarte "Favoritenliste" und in der Registerkarte "Umbenennen" auftreten.

- 5. Wählen Sie für jeden Konflikt eine Maßnahme zur Lösung:
	- **Ignorieren**: es werden keine Maßnahmen ergriffen.
	- **Prüfgerät ->PC**: benutzerdefinierte Auto-Test Codes die in der Software erstellt wurden, werden auf das Mess-/Prüfgerät kopiert.
	- **PC->Prüfgerät**: benutzerdefinierte Auto-Test Codes die auf dem Mess-/Prüfgerät erstellt wurden, werden in die Software kopiert.

Die ausgewählte Option wird in der Spalte "Konflikt lösen" angezeigt.

Nachdem Sie einen Weg zur Konfliktlösung ausgewählt haben, werden alle ausgewählten Optionen und entsprechenden Codes auf der rechten Seite des Fensters in der Spalte "Konflikt lösen" angezeigt. Siehe Abbildung 15.

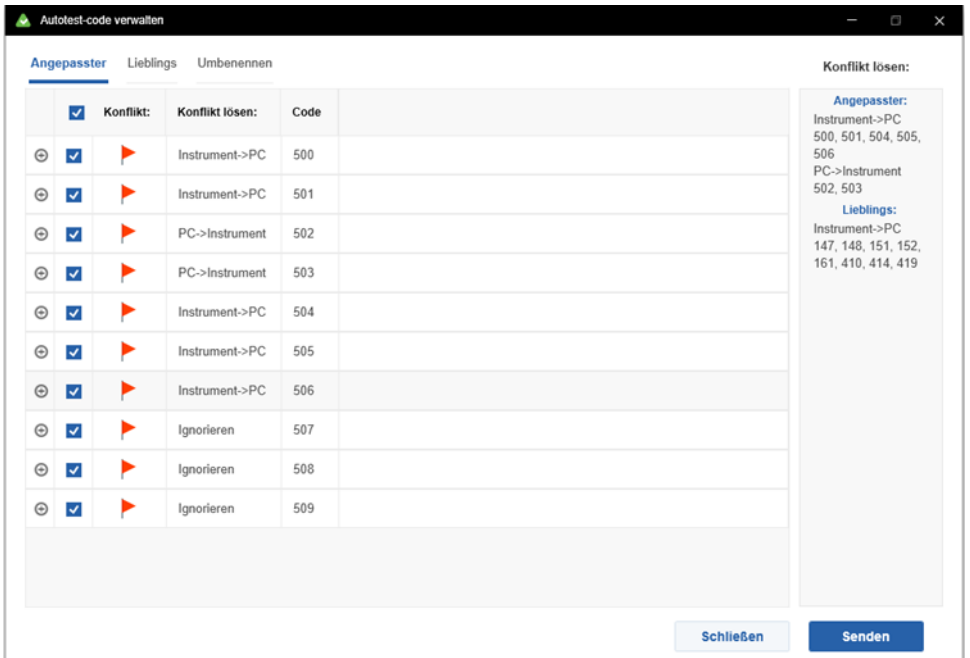

**Abbildung 15. Auto-Test Codes verwalten: Konflikt lösen**

6. Klicken Sie auf **Senden**, um eine Übertragung von benutzerdefinierten Auto-Test Codes, Favoriten- und Codenamen basierend auf den ausgewählten Optionen zur Konfliktlösung zu starten.

Nach Abschluss der Übertragung wird eine kurze Statusmeldung angezeigt.

7. Klicken Sie auf **OK**, um die Meldung zu schließen.

#### **Kommunikation – Daten einlesen**

Verwenden Sie "Daten einlesen", um Daten zu lesen, die über einen USB vom Mess-/Prüfgerät auf den PC übertragen wurden.

- <span id="page-42-0"></span>1. Wählen Sie **Kommunikation > Daten einlesen**.
- 2. Wählen Sie die Datei und klicken Sie auf **Öffnen**.

Nach dem Laden der Datei wird eine Tabellenansicht der aus der Datei geladenen Messdaten angezeigt. Siehe Abbildung 16.

| A.          | Messdaten               |                       |                    |                        |                 |               |            |                  |                         | G<br>×                 |  |
|-------------|-------------------------|-----------------------|--------------------|------------------------|-----------------|---------------|------------|------------------|-------------------------|------------------------|--|
|             |                         | Prüfgerätetyp: GT900  |                    | Seriennummer: 42510101 |                 |               |            |                  | 1 - 20 aus 29 Messungen |                        |  |
|             | $\overline{\mathbf{v}}$ | Konflikt              | Konflikt lösen:    | <b>Baum-Position</b>   | Typ             | Autotest-Code | Prüfer     | Datum            | <b>Bestanden</b>        | Prüflingsname          |  |
| $\odot$     | $\overline{\mathsf{v}}$ |                       | Benutze ATC einmal | Nicht zugewiesen       | GERÄT 200MA     | 145           | Unknown XX | 04.10.2020       | Ø                       | APPL.145               |  |
| $_{\oplus}$ | $\checkmark$            |                       | Benutze ATC einmal | Nicht zugewiesen       | <b>GERÄT 5A</b> | 146           | Unknown_XX | 04.10.2020       | Ø                       | APPL.146               |  |
| $\odot$     | $\overline{\mathbf{v}}$ |                       | Benutze ATC einmal | Nicht zugewiesen       | HEIZGERÄT       | 147           | Unknown XX | 04.10.2020       | Ø                       | APPL.147               |  |
| Θ           | $\overline{\mathbf{v}}$ |                       | Benutze ATC einmal | Nicht zugewiesen       | IT              | 148           | Unknown_XX | 04.10.2020       | Ø                       | APPL.148               |  |
| $\odot$     | $\overline{\mathbf{v}}$ |                       | Benutze ATC einmal | Nicht zugewiesen       | IT MIT IB       | 149           | Unknown_XX | 04.10.2020       | ◙                       | APPL 149               |  |
| $_{\oplus}$ | $\overline{\mathbf{v}}$ |                       | Benutze ATC einmal | Nicht zugewiesen       | $LEIT \le 5M$   | 150           | Unknown XX | 04.10.2020       | Ø                       | APPL.150               |  |
| $\odot$     | $\overline{\mathsf{v}}$ |                       | Benutze ATC einmal | Nicht zugewiesen       | $LEIT \le 50M$  | 151           | Unknown XX | 04.10.2020       | Ø                       | APPL.151               |  |
| $_{\oplus}$ | $\overline{\mathbf{v}}$ |                       | Benutze ATC einmal | Nicht zugewiesen       | 5A 250V         | 153           | Unknown XX | 04.10.2020       | Ø                       | APPL.153               |  |
| $\odot$     | $\checkmark$            |                       | Benutze ATC einmal | Nicht zugewiesen       | <b>KEIN PE</b>  | 160           | Unknown XX | 04.10.2020       | Ø                       | APPL.160               |  |
| $\oplus$    | $\blacktriangledown$    |                       | Benutze ATC einmal | Nicht zugewiesen       | KEIN PE+IB      | 161           | Unknown_XX | 04.10.2020       | $\bullet$               | APPL.161               |  |
| $_{\oplus}$ | $\overline{\mathbf{v}}$ |                       | Benutze ATC einmal | Nicht zugewiesen       | MIT IB          | 241           | Unknown SH | 04.04.2019       | Ø                       | APPL.241               |  |
|             |                         | Bereits übertragen: 0 | Ausgewählt: 29     |                        |                 |               |            | <b>Schließen</b> |                         | <b>Tests erstellen</b> |  |

**Abbildung 16. Präsentation der Messdaten**

<span id="page-42-1"></span>Weitere Informationen finden Sie unter *Kommunikation – [Messungen abrufen.](#page-33-2)*

# **Menü Suche**

Das Menü Suche (Abbildung 17) enthält die folgenden vordefinierten Suchvorgänge:

- **Knoten**
- <span id="page-43-0"></span>• **Fällige Prüflinge**
- **Standort**
- **Abteilung**
- **Prüfling**
- **Nicht Aktiv**

#### **Abbildung17. Beispiel für Menü Suche**

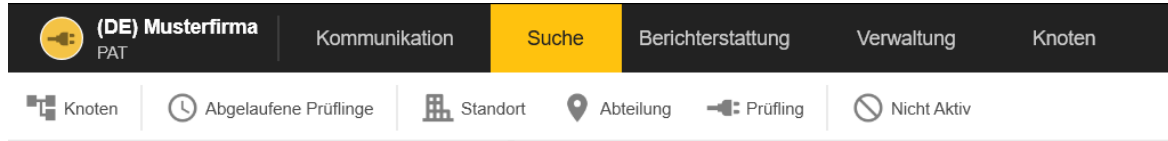

#### **Suche – Knoten**

Die Suchergebnisse enthalten eine Liste von Knoten mit Namen, die den gesuchten Begriff enthalten, mit vollständigem Pfad zum Knoten. Für die Suche verwendetes Feld: Knotentyp, Name und Abteilung.

<span id="page-43-1"></span>Der detaillierte Prüfbericht dieses Suchergebnisses wird angezeigt.

#### **Suche – Fällige Prüflinge**

Suchen Sie im gewünschten Zeitintervall nach abgelaufenen Prüflingen. Dieses Formular enthält die vordefinierten Suchfilter:

- <span id="page-43-2"></span>• **Fällig** – Prüflinge mit dem Status Nicht Bestanden, Nicht geprüft, In Reparatur und Prüflinge, die In Gebrauch und deren Eigenschaft "Nächstes Fälligkeitsdatum" älter als das heutige Datum ist
- **Fällig in 2 Wochen**
- **Fällig in 1 Monat**
- **Fällig in 3 Monaten**
- Eine zusätzliche Option besteht darin, die abgelaufenen Prüflinge nach ausgewähltem Standort und Abteilung oder basierend auf dem manuell ausgewählten Zeitintervall anzuzeigen.

Das Feld, das für die Suche basierend auf den Optionen "Fällig in 2 Wochen", "Fällig in 1 *Monat*", "Fällig in 3 Monaten" oder dem manuell ausgewählten Datum verwendet wird, ist nur die Eigenschaft "Nächstes Fälligkeitsdatum" des Prüflingsknotens mit dem Prüflingstatus "Aktiv".

Sie können auch eine Liste der Prüfling-Barcodes drucken.

#### **Suche – Standort**

<span id="page-43-3"></span>Filtern Sie die Liste der Standorte, indem Sie einen Teil des Namens in das Suchfeld Person. Zu den für die Suche verwendeten Feldern des Standortknotens gehören *Name, Code, Stadt, Straße und Abteilung.*

#### **Suche – Abteilung**

Filtern Sie die Liste der Abteilungen, indem Sie mindestens einen Teil des Namens in das Suchfeld eingeben. Die gefilterten Daten werden in der Tabelle dargestellt. Zu den für die Suche verwendeten Feldern des Abteilungsknotens gehören *Name, Person und Abteilung.*

#### <span id="page-44-0"></span>**Suche – Prüfling**

<span id="page-44-1"></span>Dieses Formular filtert die Liste der Prüflinge, indem mindestens ein Teil des gesuchten Begriffs in das Suchfeld eingegeben wird. Die gefilterten Daten werden in der Tabelle Auto-Test Code (ATC), Schutzklasse (SK). Zu den für die Suche verwendeten Feldern des Abteilungsknotens gehören *Name, Code, Status, Nächstes Fälligkeitsdatum, Hersteller, Herstellungsjahr, Prüflingstyp und Abteilung.*

#### **Suche – Nicht Aktiv**

<span id="page-44-2"></span>Dieses Formular filtert die Liste der Prüflinge, deren Status *Nicht in Gebrauch* ist. Die gefilterten Daten werden in der Tabelle dargestellt. Zu den für die Suche verwendeten Feldern des Abteilungsknotens gehören *Name, Code, Status, Hersteller, Herstellungsjahr, Prüflingstyp und Pfad.*

Verwenden Sie das Menü Suche, um Daten in der Software zu suchen. Suchergebnisse können zur Generierung von Prüfberichten verwendet werden. Sie können die Prüfberichte ausdrucken.

Wenn die Suchergebnisse vorhanden sind, können Sie Eigenschaften festlegen.

1. Klicken Sie in den Suchergebnissen auf um die Standortknoten auszuwählen.

**zeigt die ausgewählten Felder an.** 

- 2. Klicken Sie auf **Verwalten**.
- 3. Geben Sie die Eigenschaften ein und klicken Sie auf **Speichern**.

Im Menü "**Drucken**" steht ein komplexeres Tool für die Generierung von Prüfberichte zur Verfügung, mit dem Standard- und detaillierte Prüfberichten und Prüfprotokollen für den aufgelisteten Standortknoten erstellt werden können. Mit der Option **Andere > Ausgewählt** wird einfach die Liste der Standortknoten gedruckt

- Prüfbericht
- o **Prüfbericht Standard** erstellt einen Standardprüfbericht für den ausgewählten Knoten mit seinem Teilbaum und der Liste aller Prüflinge mit ihrem letzten Prüfstatus.
- o **Prüfbericht Detailliert** erstellt einen detaillierten Prüfbericht mit Prüfschritt-Details für alle letzten Prüfungen der Prüflinge unter dem ausgewählten Knoten, wobei auch die gesamte Teilbaum-Struktur angezeigt wird.
- Prüfprotokoll
- o **Prüfprotokoll Standard** erstellt standart Prüfprotokolle für alle Prüflinge unter dem ausgewählten Knoten im Kundenbaum.
- o **Prüfprotokoll Detailliert** erstellt detaillierte Prüfprotokolle für alle Prüflinge unter dem ausgewählten Knoten im Kundenbaum. Detaillierte Prüfprotokolle enthalten alte Prüfschritt-Details, die während der letzten Prüfung durchgeführt wurden.
- Andere
- o **Ausgewählt**
- o **Barcode**

# <span id="page-45-4"></span>**Menü Berichterstattung**

Verwenden Sie das Menü "Berichterstattung" (Abbildung 18), um diese Berichte zu erstellen:

- **Kundenbericht**
- <span id="page-45-0"></span>• **Kundenprotokoll**

**Abbildung 18. Beispiel für Menü "Berichterstattung"** 

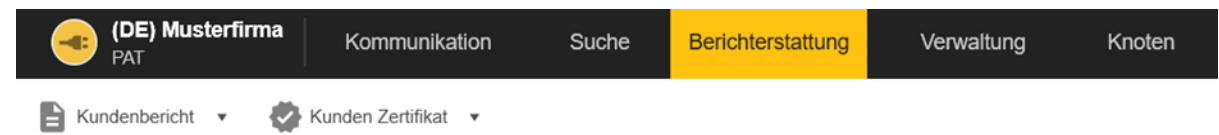

# **Kundenbericht**

<span id="page-45-1"></span>Diese Funktion bietet eine Generierung der vollständigen Liste der Prüflinge des Kunden in Form von Standard- und detaillierten Berichten. Standardberichte enthalten allgemeine Gerätedaten. Siehe [Abbildung1](#page-45-3)9.

<span id="page-45-3"></span>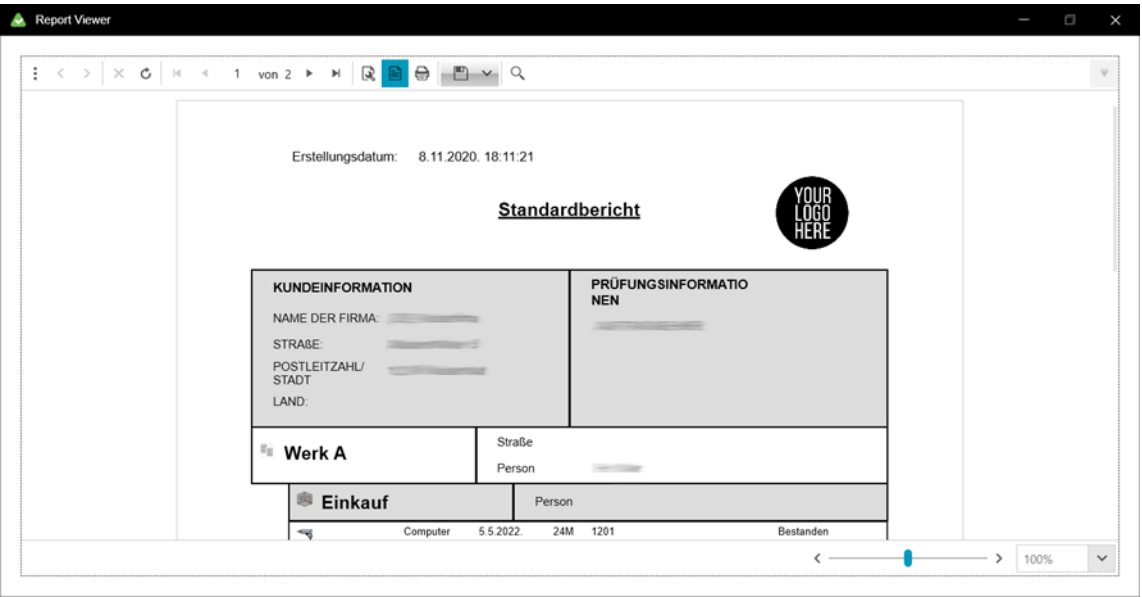

**Abbildung19. Kundenbericht: Standard**

Detaillierte Kundenberichte enthalten auch Details zu den letzten Prüfungen.

#### **Kundenprotokoll**

<span id="page-45-2"></span>Diese Funktion bietet eine Generierung von Protokollen für die vollständige Liste der Prüflinge des Kunden in Form von Standard- und detaillierten Protokollen. Siehe [Abbildung 2](#page-46-1)0.

<span id="page-46-1"></span>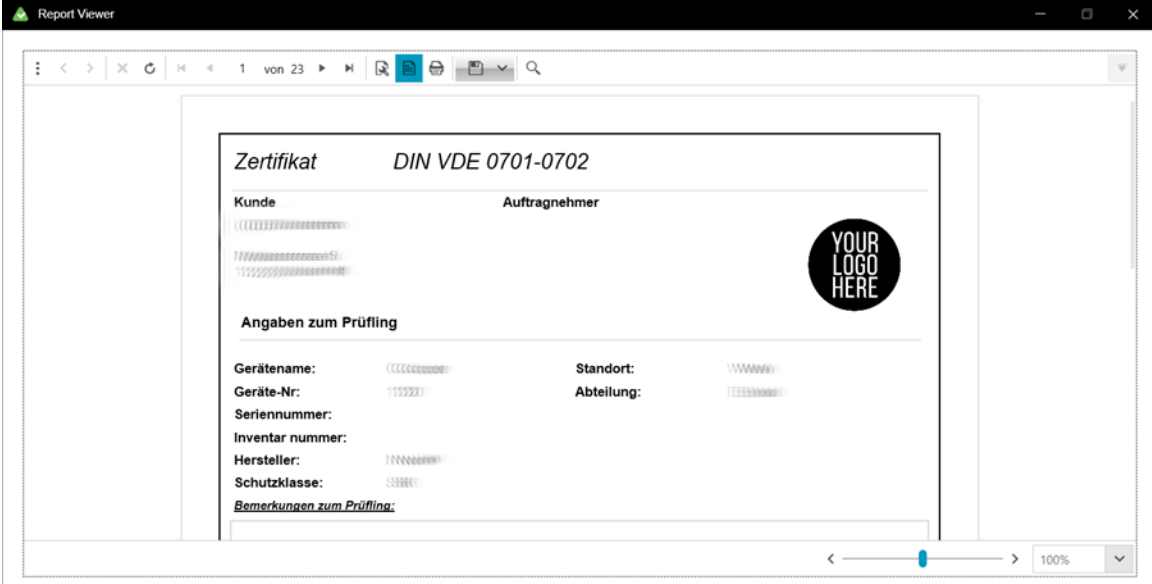

#### **Abbildung 20 Kundenprotokoll Standard**

Das detaillierte Protokoll enthält neben den Standardinformationen zum Protokoll auch detaillierte Ergebnisse der letzten Prüfung für jeden Prüfling dieses Kunden.

#### **Report Viewer**

<span id="page-46-0"></span>Jeder der Berichte und Protokolle wird mithilfe des Report Viewer-Formulars generiert. In diesem Formular stehen mehrere Steuerelemente in der Symbolleiste zur Verfügung. Siehe Tabelle 7.

| <b>Symbol</b> | <b>Beschreibung</b>                                          |
|---------------|--------------------------------------------------------------|
|               | Im Verzeichnis zurück navigieren                             |
|               | Im Verzeichnis vorwärts navigieren                           |
|               | Stopp                                                        |
| Ò             | Aktualisieren                                                |
|               | <b>Erste Seite</b>                                           |
|               | Vorherige Seite                                              |
|               | Nächste Seite                                                |
|               | Letzte Seite                                                 |
| b             | Dialogfeld "Seite einrichten" (Windows-basiertes Dialogfeld) |

**Tabelle 7. Report Viewer-Steuerelemente**

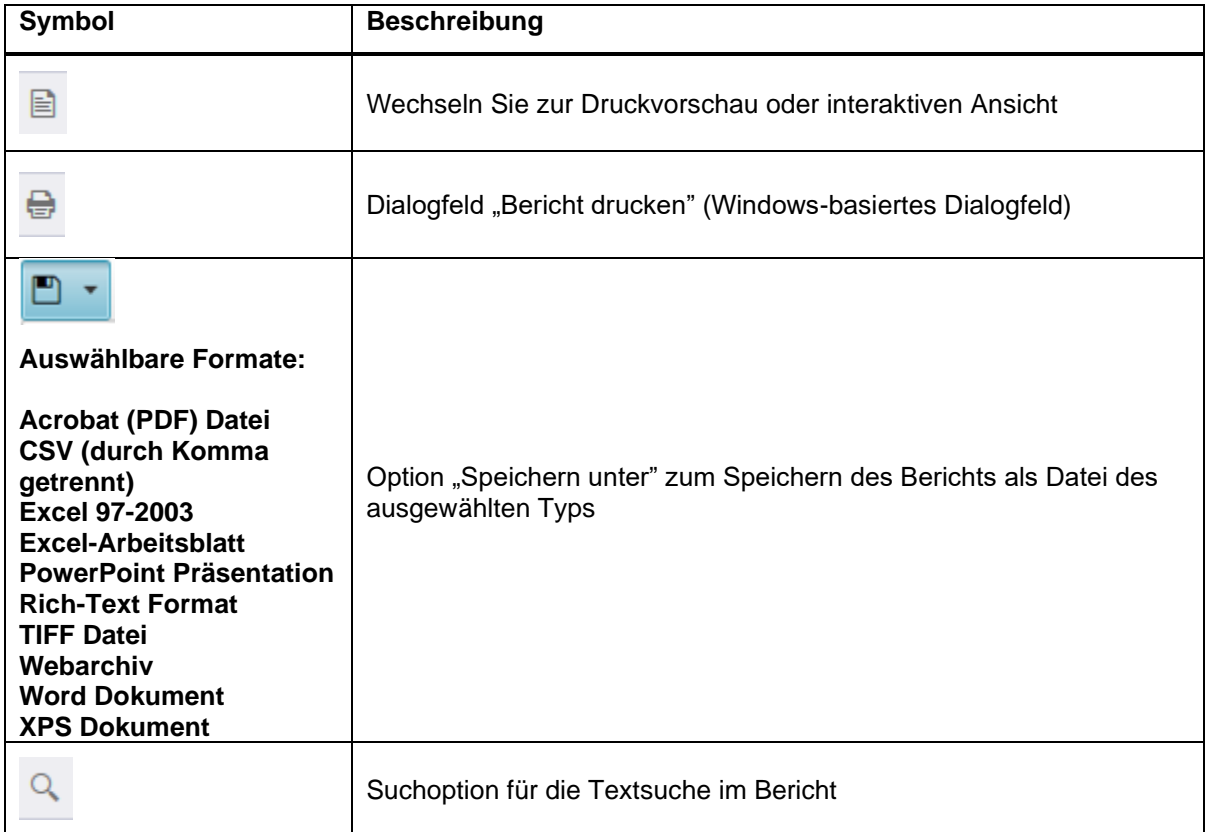

Am unteren Rand des Fensters befindet sich eine Zoomsteuerung.

# **Menü Verwaltung**

Verwenden Sie das Menü "Verwaltung" (Abbildung 21), um diese Daten zu verwalten:

- **Prüfer**
- <span id="page-48-0"></span>• **Prüfgeräte**
- **Meine Firmeninfo**
- **Auto-Test Codes**
- **Backup**
- **Wiederherstellen**
- **Kontoinformation**
- **Benutzer**
- **Ereignisanzeige**

#### **Abbildung 21. Beispiel für Menü Verwaltung**

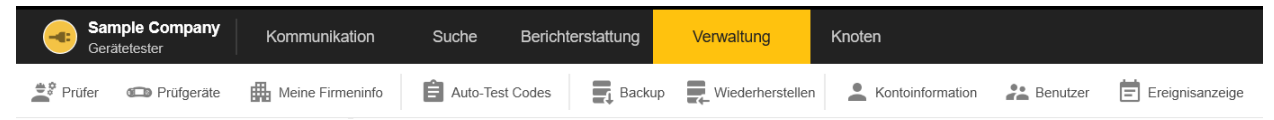

#### **Verwaltung – Prüfer**

In diesem Formular werden die Datensätze der erstellten Prüfer angezeigt. Um Prüfer hinzuzufügen, klicken Sie auf **Hinzufügen**. Um Daten zu ändern, ändern Sie die Datenfelder im rechten Teil des Fensters für den ausgewählten Prüfer.

<span id="page-48-1"></span>[Tabelle 8](#page-48-2) zeigt die verfügbaren Felder. Verwenden Sie die Taste **Bericht**, um diese Daten als Bericht zu generieren.

<span id="page-48-2"></span>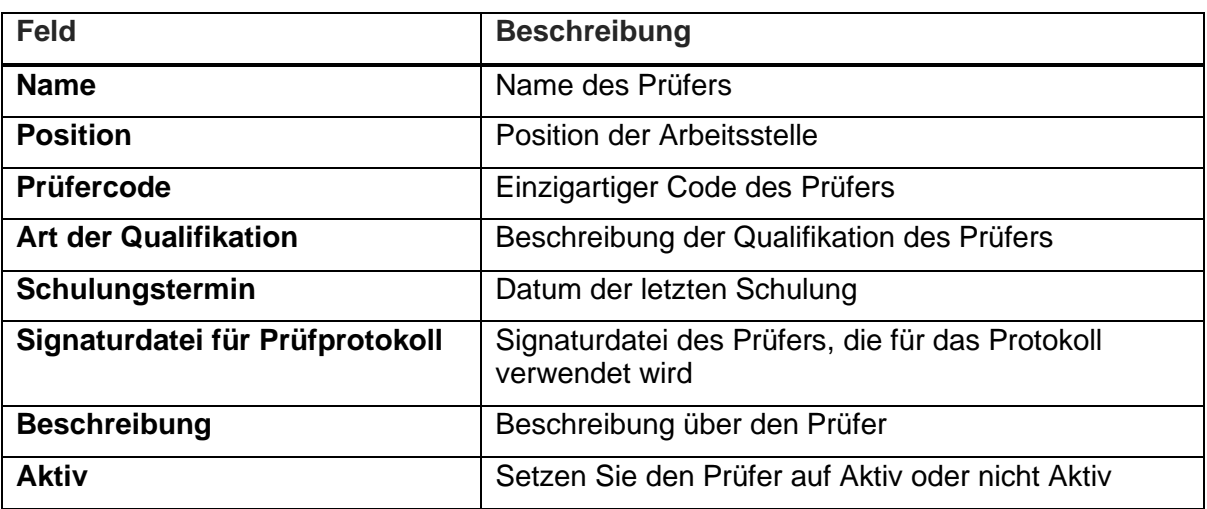

#### **Tabelle 8. Felder im Fenster Prüfer**

# **Verwaltung – Prüfgeräte**

Alle zur Prüfung registrierten Mess-/Prüfgeräte sind hier aufgelistet. Um Mess-/Prüfgeräte hinzuzufügen, klicken Sie auf Hinzufügen Um Daten zu ändern, ändern Sie Mess- /Prüfgerätedaten im rechten Teil des Fensters.

<span id="page-49-0"></span>Tabelle 9 zeigt die verfügbaren Felder.

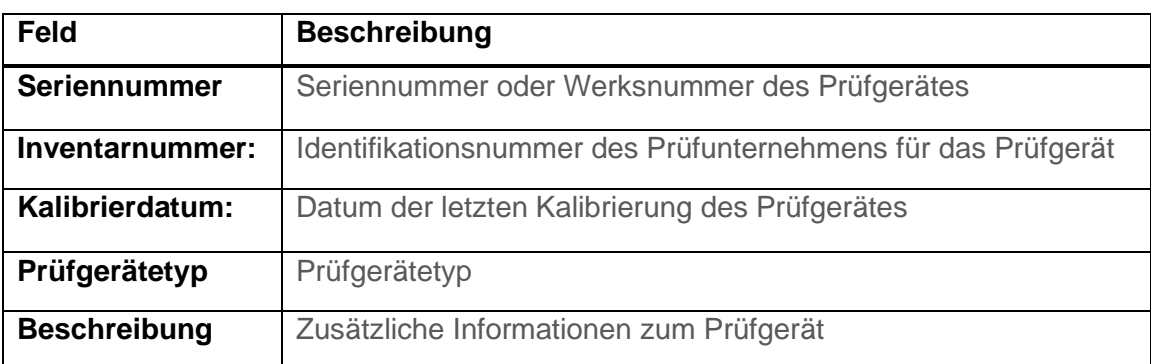

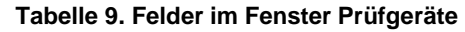

#### **Verwaltung – Meine Firmeninfo**

<span id="page-49-1"></span>Verwenden Sie dieses Formular, um Details zum Unternehmen und Logos einzufügen. Das Logo ist als Firmenlogo zur Verwendung in Prüfprotokollen vorgesehen. Das Zertifizierungslogo kann zuätzlich zum Firmenlogo verwendet werden.

**Abbildung 22. Fenster mit Firmeninfos**

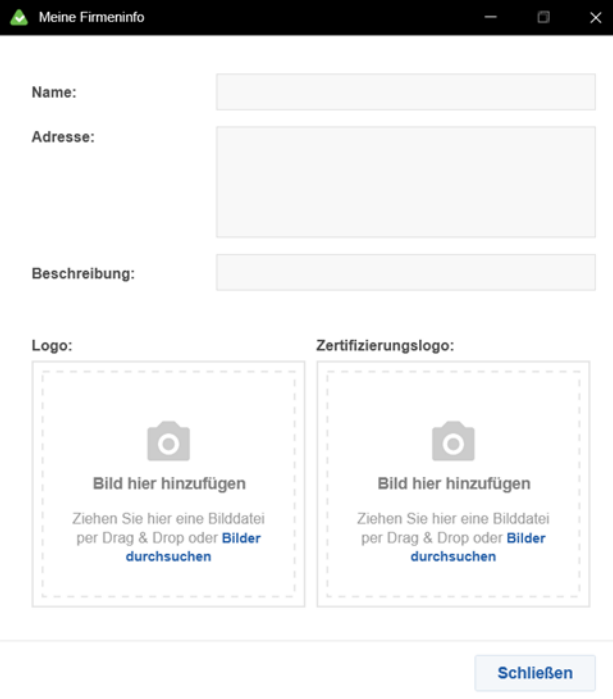

#### Tabelle 10. Felder im Fenster "Firmeninfos"

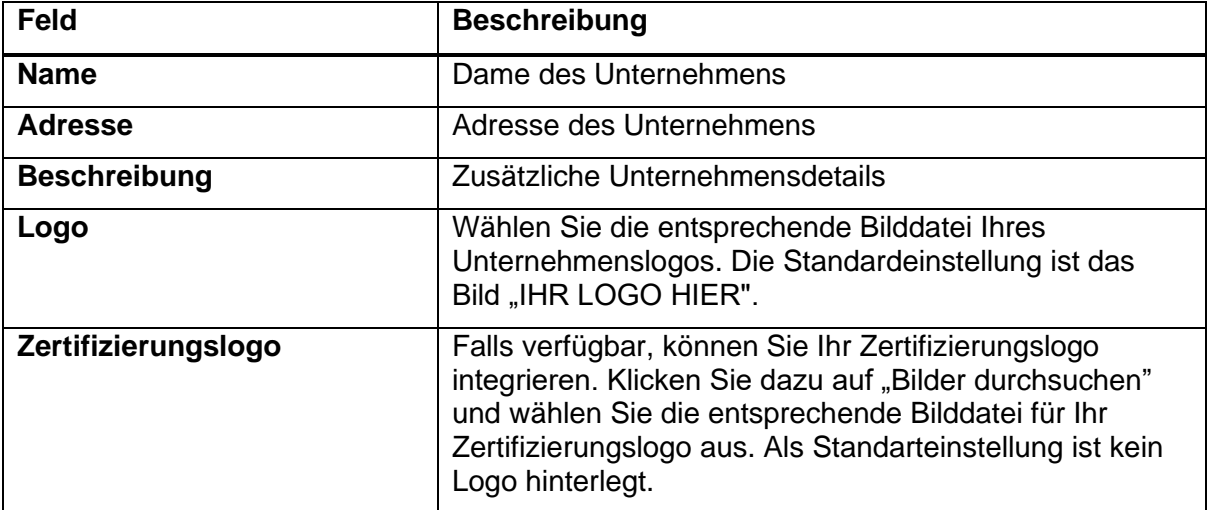

#### **Verwaltung – Auto-Test Codes**

<span id="page-51-0"></span>Verwenden Sie diese Option, um Auto-Test Codes zu verwalten. Auto-Test Codes sind Prüfabläufe, welche für die spezifische Art der Prüfung verschiedene Einzel-Prüfschritte enthalten. Sie können werkseitig programmiert oder benutzerdefiniert sein. Werkseitig programmiert Auto-Test Codes haben Codenummern im Bereich von 1 bis 499 und können nicht geändert werden. Die Liste der werkseitig programmiert Codes befindet sich in der Software und in Mess-/Prüfgeräten und können nicht geändert werden. Benutzerdefinierte Auto-Test Codes (Codenummern von 500+) können sowohl in Software als auch auf Mess- /Prüfgeräten erstellt und zwischen den beiden Instanzen übertragen werden. Die Abbildung 23 und die Tabelle 11 beschreiben die Auto-Test Codes.

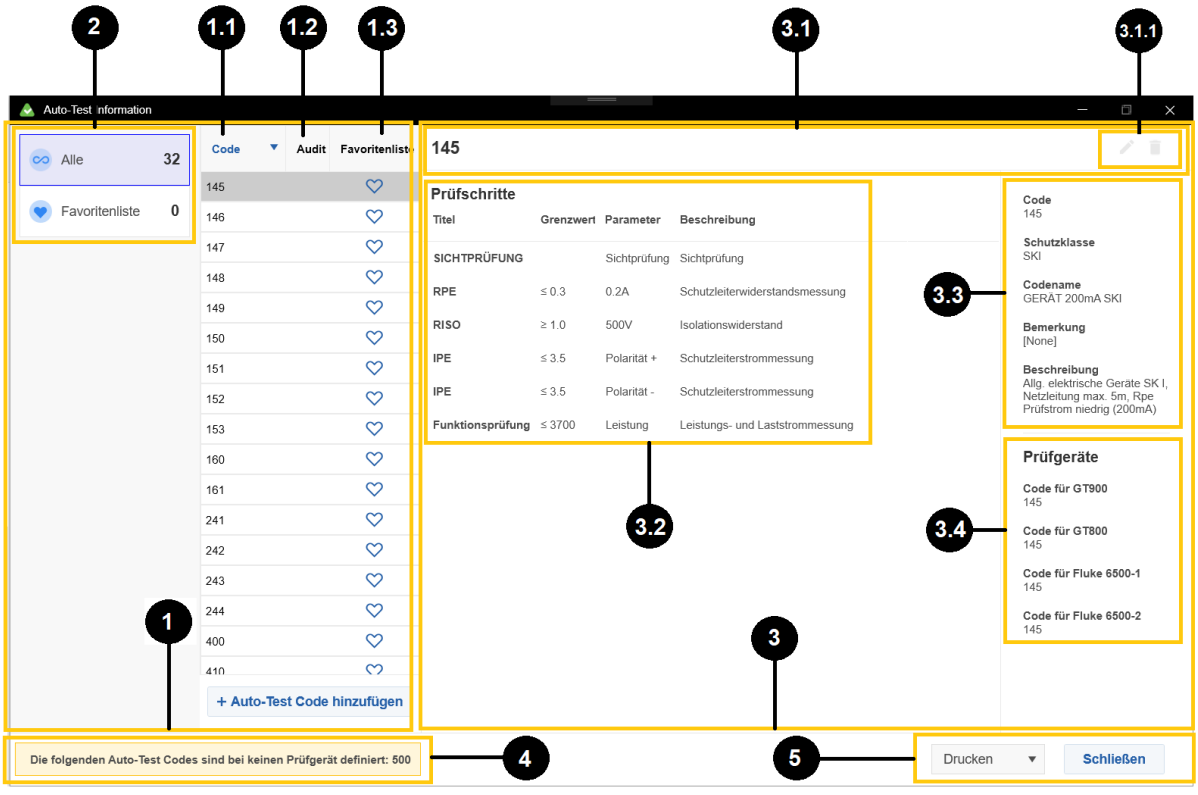

**Abbildung 23. Geänderter Auto-Test Code**

**Tabelle 11. Auto-Test Codes**

| <b>Posten</b> | <b>Beschreibung</b>                                                                                                    |  |  |  |  |  |  |
|---------------|----------------------------------------------------------------------------------------------------|--|--|--|--|--|--|
|               | Dieser Abschnitt enthält die Liste aller Auto-Test Codes.                                                                                  |  |  |  |  |  |  |
|               | Diese Liste kann nach einer beliebigen Spalte sortiert werden.                                                                             |  |  |  |  |  |  |
| $\bullet$     | Wählen Sie einen Code aus, um die Details in <b>S</b> anzuzeigen.                                                                          |  |  |  |  |  |  |
|               | + Auto Test Code hinzufügen<br><b>Benutzen Sie</b><br>um einen neuen benutzerdefinierten Code<br>hinzuzufügen. Siehe Auto-Test hinzufügen. |  |  |  |  |  |  |
| 60            | Die Spalte Code enthält einzelne Auto-Test Codes.                                                                                          |  |  |  |  |  |  |

<span id="page-52-0"></span>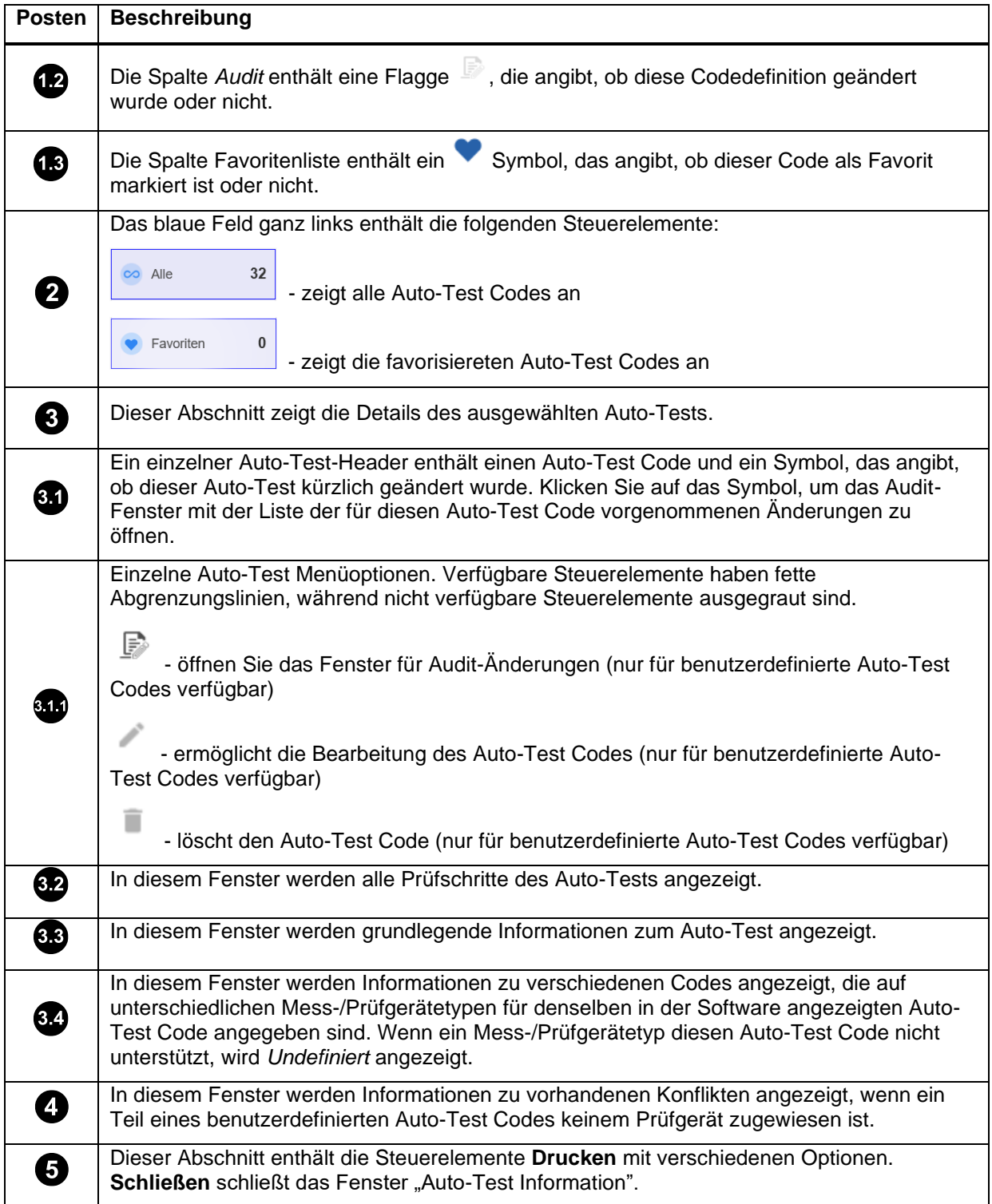

## **Auto-Test hinzufügen**

Um einen benutzerdefinierten Auto-Test hinzuzufügen:

- 1. Wählen Sie Verwaltung > Auto-Test Codes.
- <span id="page-53-0"></span>2. Klicken Sie im Fenster für "Auto-Test Information" auf + Auto Test Code hinzufügen
- 3. Ziehen Sie im Fenster "Auto-Test hinzufügen" vorhandene Codes aus der Liste in den linken Bereich.
- 4. Sobald Schritte hinzugefügt werden, können Sie die Prüfschritte bearbeiten Siehe [Abbildung 2](#page-53-1)4.

<span id="page-53-1"></span>Einzelne Prüfschritte können aus der Liste gelöscht ( $\Box$  Symbol) oder bearbeitet ( $\Box$ Symbol) werden.

| Verfügbare Autotest Codes:                                          | Auto Test hinzufügen     |            |                     |                                |   |                    |                       | $\times$           |
|---------------------------------------------------------------------|--------------------------|------------|---------------------|--------------------------------|---|--------------------|-----------------------|--------------------|
| 145                                                                 | $\overline{\phantom{a}}$ |            |                     |                                |   |                    |                       |                    |
| 146                                                                 | <b>Testschritte</b>      |            |                     |                                |   |                    | Code                  |                    |
| 147                                                                 |                          |            |                     |                                |   |                    | 501                   |                    |
| 148                                                                 | Titel                    |            | Grenzwert Parameter | Beschreibung                   |   |                    |                       |                    |
| 149                                                                 | SICHTPRÜFUNG             |            |                     | Sichtprüfung Sichtprüfung      | š | 盲                  | Code Name             |                    |
| 4 150                                                               |                          |            |                     |                                |   |                    | 501                   |                    |
| <b>SICHTPRÚFUNG</b><br>Grenzwert                                    | RPE                      | 503        | 0.2A                | Schutzleitenwiderstandsmessung | í | $\bar{a}$          | Schutzklasse          |                    |
| Parameter Sichtprüfung<br><b>Typ Standard</b>                       | RISO                     | $\geq 1.0$ | 500V                | Isolationswiderstandsmessung   |   | $\bar{B}$          | SKI                   | ÷                  |
| RPE<br>Grenzwert: ≤ 0.3<br>Parameter 0.2A                           | <b>IEA</b>               | 535        |                     | Ersatzableitstrommessung       |   | 盲                  | Anmerkung             |                    |
| Typ Standard                                                        |                          |            |                     | + Testschritt hinzufügen       |   | Testschritt ändern |                       |                    |
| <b>RISO</b><br>Grenzwert : 2 1.0<br>Parameter :500V<br>Typ Standard |                          |            |                     |                                |   |                    | Beschreibung          |                    |
| <b>IEA</b><br>Grenzwert: ≤ 3.5<br>Parameter<br><b>Typ:Standard</b>  |                          |            |                     |                                |   |                    |                       |                    |
| 151                                                                 |                          |            |                     |                                |   |                    | Code für GT900        |                    |
| 152                                                                 |                          |            |                     |                                |   |                    | Undefinierte          | ٧                  |
| 153                                                                 |                          |            |                     |                                |   |                    | Code für GT800        |                    |
| 160                                                                 |                          |            |                     |                                |   |                    | Undefinierte          | ۰                  |
| 161                                                                 |                          |            |                     |                                |   |                    |                       |                    |
| 241                                                                 |                          |            |                     |                                |   |                    | Code für Fluke 6500   |                    |
| 242                                                                 |                          |            |                     |                                |   |                    | Undefinierte          | $\pmb{\mathrm{v}}$ |
| 243                                                                 |                          |            |                     |                                |   |                    | Code für Fluke 6500-2 |                    |
| 244<br>$+ 400$                                                      |                          |            |                     |                                |   |                    | Undefinierte          | ۰                  |
| 410                                                                 |                          |            |                     |                                |   |                    |                       |                    |

**Abbildung 24. Bearbeiten der Test-Codes**

5. Im Fenster "Prüfschritt verwalten" können alle Parameter des Prüfschritts geändert werden, indem einer der verfügbaren Werte für den jeweiligen Parameter ausgewählt wird, mit Ausnahme des Parameters "Grenzwert" des RPE-Prüfschritts.

Verwenden Sie zum Bearbeiten des Parameters "Grenzwert" des RPE-Prüfschritts die folgenden Optionen:

**ED** - Grenzwert berechnen öffnet einen Dialog zur Eingabe des Leitungsquerschnitt und der Leitungslänge. Nach Auswahl der gültigen Werte wird im Feld "Grenzwert" ein berechneter Grenzwert angezeigt.

- **Standardwerte anzeigen** erweitert dieses Formular um eine Dropdown-Liste mit Standardwerten für den Parameter "Grenzwert".

- 6. Geben Sie nach dem Bearbeiten der Prüfschritte die Daten in die Felder des Fensters "Auto-Test Informationen" ein und wählen Sie die entsprechenden Codes für die jeweiligen Mess-/Prüfgerätetypen im Prüfgerätefenster für Auto-Test Codes aus.
- 7. Klicken Sie auf **Speichern**, um den neuen Auto-Test Code in der Datenbank zu speichern.

## **Verwaltung – Backup**

Ein Benutzer mit der ADMIN-Rolle kann ein Backup der Datenbank erstellen.

Um ein Backup zu erstellen:

- <span id="page-54-0"></span>1. Wählen Sie **Verwaltung > Backup.**
- 2. Klicken Sie auf das Symbol, um den Datei-Explorer zu öffnen.
- 3. Wählen Sie den Backup-Ort der Datei aus und klicken Sie auf Ordner auswählen.
- 4. Klicken Sie im Bildschirm "Backup erstellen" auf **Backup**, um das Backup zu erstellen.

Der Backup-Vorgang kann einige Zeit dauern.

Durch das Backup der Datenbank werden zwei Dateien generiert: eine Datei des Typs "data\_YYYY\_MM\_DD\_hh\_mm\_ss.bkp", die ein Backup der Prüfdaten darstellt, und die andere ist eine "admin\_YYYY\_MM\_DD\_hh\_mm\_ss.bkp" Datei, die ein Backup der Verwaltungsdaten (Benutzerinformationen) darstellt.

5. Wenn die Backup erstellung abgeschlossen ist, klicken Sie zur Bestätigung auf **OK.**

#### **Verwaltung – Wiederherstellen**

Ein Benutzer mit der ADMIN-Rolle kann die Datenbank wiederherstellen.

<span id="page-54-1"></span>Um eine Datenbank wiederherzustellen:

- 1. Wählen Sie **Verwaltung > Wiederherstellen.**
- 2. Klicken Sie auf das **Symbol**, um den Datei-Explorer zu öffnen.
- 3. Wählen Sie die Datei der Sicherheitskopie und klicken Sie auf **Öffnen**.
- 4. Klicken Sie im Bildschirm "Backup wiederherstellen" auf Wiederherstellen, um Datenbankoder Verwaltungsdaten wiederherzustellen.
- 5. Wenn die Wiederherstellung abgeschlossen ist, klicken Sie zur Bestätigung auf **OK.**

#### <span id="page-54-3"></span>**Verwaltung – Kontoinformation**

Die Menüoption "Kontoinformation" dient zur Anzeige von Daten des aktuell angemeldeten Benutzers. Jeder Benutzer kann sein eigenes Passwort ändern.

<span id="page-54-2"></span>Um das Passwort zu ändern:

- 1. Wählen Sie **Verwaltung > Kontoinformation > Passwort ändern**.
- 2. Geben Sie das alte Passwort ein.
- 3. Geben Sie das neue Passwort ein.
- 4. Geben Sie das neue Passwort zur Bestätigung erneut ein.
- 5. Klicken Sie auf **Speichern**.

## **Verwaltung – Benutzer**

Ein Benutzer mit der ADMIN-Rolle hat Zugriff auf die Funktion *Verwaltung – Benutzer* in der Menüliste. Dies wird in der Tabelle "Benutzerinformationen" angezeigt. Der Administrator kann jeder Spalte der Tabelle "Benutzerinformationen" sortieren und filtern.

<span id="page-55-0"></span>Ein Benutzer mit der ADMIN-Rolle kann die Konfigurationsdaten der aktuellen Benutzer ändern, einen neuen Benutzer hinzufügen, einen Benutzer löschen und das Kennwort des aktuellen Benutzers ändern. Sie können auch einen gedruckten Bericht der konfigurierten Benutzer erstellen. Weitere Informationen finden Sie unter *[ADMIN-Rolle.](#page-60-1)*

Das Formular "Benutzerinformationen" enthält die folgenden Tasten:

- **Benutzer hinzufügen:** erstellt einen neuen Benutzer.
- **Benutzer löschen:** löscht den ausgewählten Benutzer.
- **Passwort ändern:** ändert das Passwort für den ausgewählten Benutzer.
- **Bericht**: erstellt ein Bericht aller Benutzer. Der Administrator kann Berichte drucken und jeder Bericht kann in eine CSV-Datei exportiert werden.
- **Schließen**: schließt das Fenster.

Um einen Benutzer hinzufügen:

- 1. Wählen Sie **Verwaltung > Benutzer** und dann **Benutzer hinzufügen**.
- 2. Geben Sie die Information ein.

Diese Felder sind erforderlich:

- o **Benutzername**
- o **Rolle** jedem Benutzer kann nur eine Rolle zugewiesen werden. Weitere Informationen zu Rollen finden Sie unter *[Benutzerautorisierung -](#page-59-9) Benutzerrolle*
- o **Passwort**
- 3. Klicken Sie auf **Speichern**.

Für die vorhandenen Benutzer kann der aktuell angemeldete ADMIN-Benutzer das Passwort ändern:

- 1. Wählen Sie **Verwaltung > Benutzer**
- 2. Wählen Sie den Benutzer.
- 3. Klicken Sie auf **Passwort ändern**.
- 4. Geben Sie das neue Passwort ein und klicken Sie auf **OK**.

#### **Verwaltung – Ereignisanzeige**

<span id="page-55-1"></span>Verwenden Sie die Ereignisanzeige, um alle Datenbankänderungen anzuzeigen, welche von allen Benutzern der Software vorgenommen wurden.

# **Knoten – Menü**

<span id="page-56-0"></span>Verwenden Sie das Knoten-Menü (Abbildung 25), um die Baumhierarchie der Kundenbaum-Ansicht zu erstellen und zu ändern. Diese hierarchische Baumstruktur mit einem Stammknoten und Teilbäumen von untergeordneten Knoten mit einem übergeordneten Knoten wird als verknüpfter Knotensatz dargestellt.

Auf dieses Menü können Sie auch zugreifen, indem Sie in der Baumansicht mit der rechten Maustaste auf den Knoten klicken.

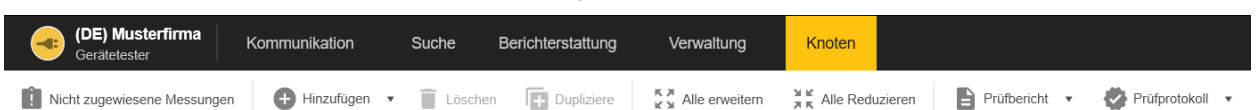

#### **Abbildung 25. Knoten-Menü**

Die Tabelle 12 zeigt die einfachen Aktionen des Knoten-Menüs.

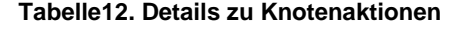

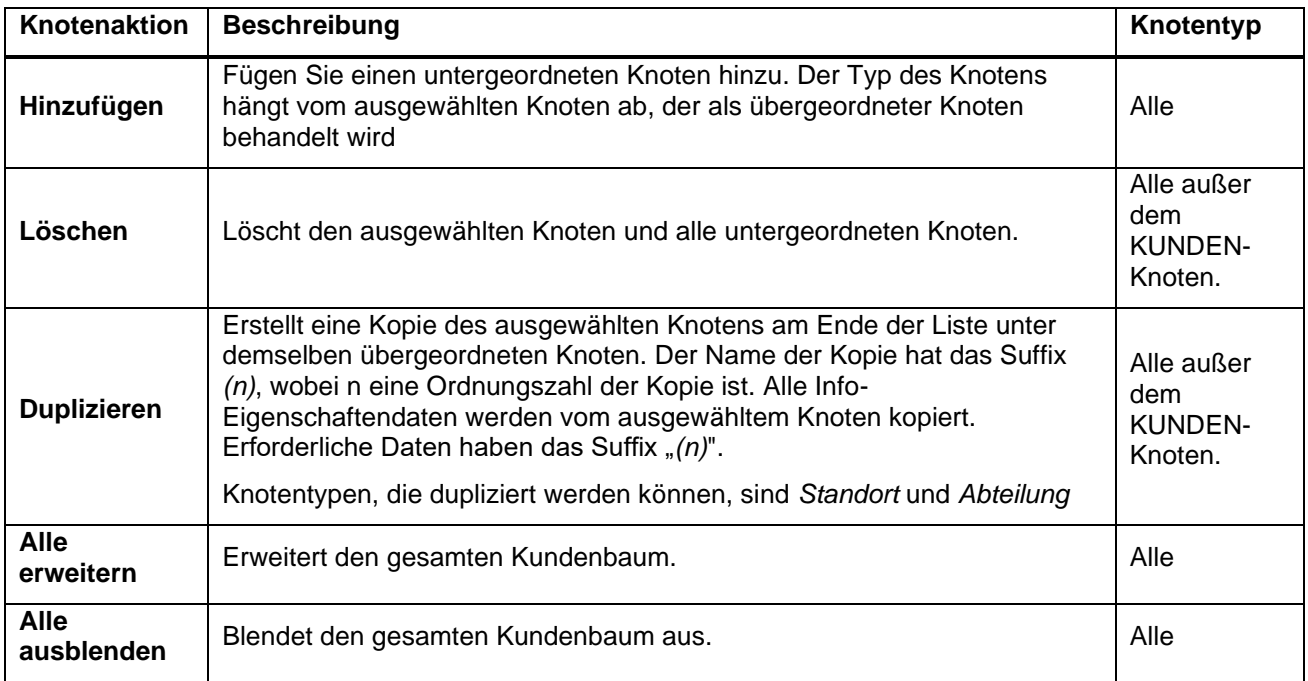

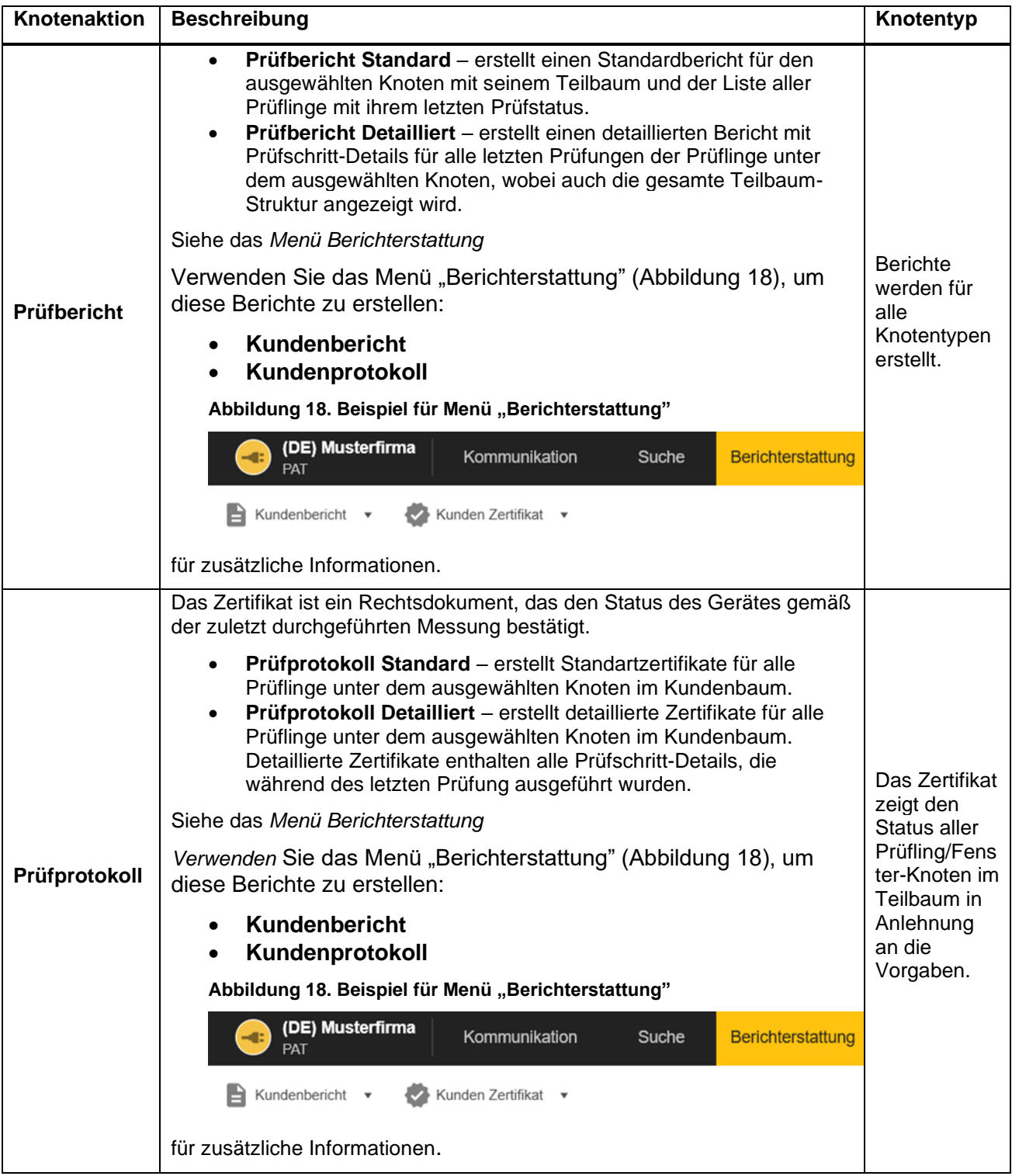

# **Knoten – Nicht zugewiesene Messungen**

Öffnet das Fenster "Nicht zugewiesene Messungen", in dem alle importierten Messungen angezeigt werden, die nicht im Kundenbaum positioniert sind:

<span id="page-58-0"></span>Um eine oder mehrere dieser Messungen einzufügen:

- 1. Aktivieren Sie das Kontrollkästchen und öffnen Sie die Messdetails.
- 2. Öffnen Sie die Registerkarte "Baumposition".
- 3. Stellen Sie den gewünschten Prüfling-Standort ein.
- 4. Klicken Sie auf **Tests verschieben,** um die Übertragung zu starten.

# **Benutzerverwaltung**

In diesem Abschnitt werden der Benutzerzugriff auf die Software, die Authentifizierung und die Benutzerrollen beschrieben, die die verschiedenen Berechtigungen bereitstellen.

# <span id="page-59-0"></span>**Benutzerauthentifizierung**

#### **Software starten**

<span id="page-59-1"></span>Benutzeranmeldeinformationen bestehen aus einem Benutzernamen und einem entsprechendem Passwort.

<span id="page-59-2"></span>Um festzustellen, ob ein Benutzer autorisiert ist, überprüft die Software die Kombination aus Benutzername und Passwort. Wenn eine korrekte Kombination eingegeben wird, kann der Benutzer auf die Software zugreifen und das Programm verwenden.

Wenn der Benutzer keinen Benutzernamen eingegeben hat oder ein Passwort falsch ist, zeigt die Software den Fehler an.

#### **Passwortrichtlinie und Änderung des Passworts**

Ein Benutzer kann nur seine eigenen Informationen überprüfen. Ein Benutzer kann sein eigenes Passwort ändern. Weitere Informationen finden Sie unter *Verwaltung - [Kontoinformationen](#page-54-3)*

## <span id="page-59-9"></span><span id="page-59-3"></span>**Benutzerautorisierung - Benutzerrollen**

Eine Rolle ist eine Reihe zulässiger Funktionen, die dieser Sicherheitsstufe zugewiesen sind. Im administrativen Teil der Software werden verschiedene Benutzerrollen definiert.

<span id="page-59-4"></span>Ein Benutzer kann nur auf Optionen zugreifen, die von seinen Berechtigungen abhängen. Die Menüfunktionen, die dem Benutzer nicht zur Verfügung stehen, sind in der TruTest Software grau hinterlegt.

Wenn kein Benutzer vorhanden ist, wird dem Standardbenutzer die ADMIN-Rolle zugewiesen.

#### **Rolle USER\_REPORT**

Benutzer mit dieser Rolle können nur auf die Menüfunktionen in der Menüleiste zum Erstellen von Berichten, Drucken von Berichten und Benutzerinformationen zugreifen.

#### <span id="page-59-5"></span>**Rolle USER\_DOWNLOAD**

Neben den Berechtigungen in der Rolle USER\_REPORT kann dieser Benutzer Daten zwischen Prüfgerät und PC übertragen und Messdaten aus einer Datei in die Software übertragen.

#### <span id="page-59-6"></span>**Rolle USER\_MODIFY**

<span id="page-59-7"></span>Neben den Berechtigungen in der Rolle USER\_DOWNLOAD kann dieser Benutzer neue Elemente zum Prüfen erstellen, Prüfverfahren definieren, die Baumstruktur ändern, Mitarbeiter, Prüfgeräte, Kunden- und Unternehmensinformationen verwalten, Konflikte lösen und Messdaten löschen oder verschieben.

#### **Rolle USER\_AUTOTESTCODE**

<span id="page-59-8"></span>Neben den Berechtigungen in der Rolle USER\_MODIFY kann dieser Benutzer neue Auto-Test Codes erstellen, diese bearbeiten und von einem PC auf ein Prüfgerät übertragen und umgekehrt.

#### <span id="page-60-1"></span>**ADMIN Rolle**

Der Benutzer mit dieser Rolle hat vollen Zugriff auf alle Systemoptionen. Neben den Berechtigungen in der Rolle BENUTZER\_AUTOTESTCODE kann dieser Benutzer auch Passwörter für alle Benutzer ändern, Backups von Daten erstellen und wiederherstellen und auf die Ereignisanzeige zugreifen.

<span id="page-60-0"></span>Beim Starten der Software kann ein Benutzer auf alle Menüfunktionen in der Menüleiste zugreifen. Der Benutzer mit der ADMIN-Rolle kann Informationen zu allen Benutzern ansehen. Wenn der Admin in der Menüleiste auf **Verwaltung – Benutzer** zugreift, kann der Admin alle Felder eines Benutzereintrages bearbeiten: Siehe Tabelle 13.

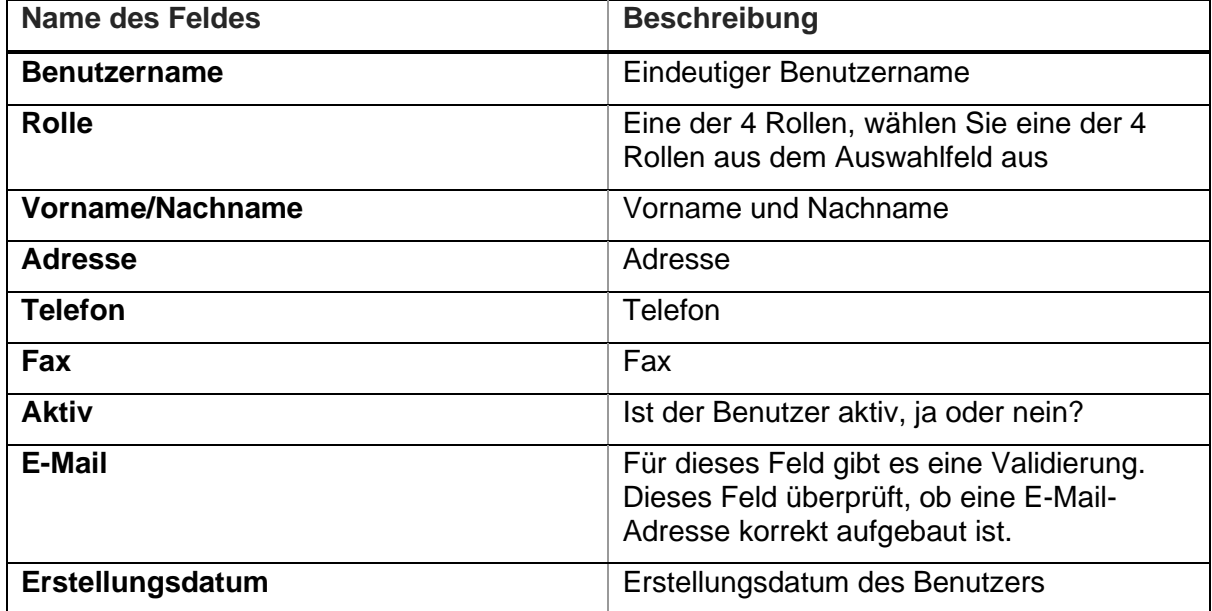

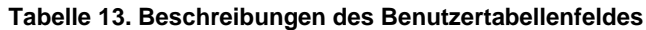